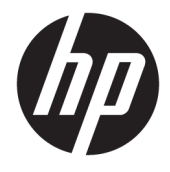

Guida per l'utente

### **RIASSUNTO**

Questa guida fornisce le specifiche tecniche e le informazioni relative alle funzionalità, alla configurazione e all'utilizzo del monitor.

© Copyright 2020 HP Development Company, L.P.

HDMI, il Logo HDMI e High-Definition Multimedia Interface sono marchi o marchi registrati di HDMI Licensing LLC. NVIDIA, il logo NVIDIA e G-SYNC sono marchi e/o marchi registrati di NVIDIA Corporation negli Stati Uniti e in altri Paesi. Windows è un marchio o un marchio registrato di Microsoft Corporation negli Stati Uniti e/o in altri Paesi. USB Type-C® e USB-C® sono marchi registrati di USB Implementers Forum. DisplayPort™, il logo DisplayPort™ e VESA® sono marchi o marchi registrati di proprietà della Video Electronics Standards Association (VESA) negli Stati Uniti e in altri Paesi.

Le informazioni contenute in questo documento sono soggette a modifica senza preavviso. Le uniche garanzie per i prodotti e i servizi HP sono definite nelle dichiarazioni di garanzia esplicite che accompagnano tali prodotti e servizi. Nulla di quanto riportato nel presente documento può essere interpretato come garanzia aggiuntiva. HP non è responsabile di omissioni o errori tecnici ed editoriali contenuti nel presente documento.

#### **Avviso relativo al prodotto**

Questa guida descrive le caratteristiche comuni alla maggior parte dei modelli. Alcune caratteristiche potrebbero non essere disponibili nel prodotto in uso. Per accedere alla guida per l'utente più recente, accedere alla pagina <http://www.hp.com/support>, quindi seguire le istruzioni per individuare il prodotto in uso, e infine selezionare **Manuali**.

Prima edizione: dicembre 2020

Numero di parte del documento: M42640-061

## **Informazioni sulla guida**

Questa guida fornisce le specifiche tecniche e le informazioni relative alle funzionalità del monitor, alla configurazione del monitor e all'utilizzo del software. A seconda del modello, il monitor potrebbe non disporre di tutte le funzionalità incluse in questa guida.

**AVVERTENZA!** Indica una situazione pericolosa che, se non evitata, **può** causare lesioni gravi o mortali.

**ATTENZIONE:** Indica una situazione di pericolo potenziale che, se non evitata, **può** comportare lesioni lievi o moderate.

- **IMPORTANTE:** Indica informazioni considerate importanti ma non relative a situazioni di pericolo (ad esempio, messaggi correlati a danni materiali). Segnala all'utente che la mancata osservanza della procedura esattamente come descritta potrebbe causare la perdita di dati o danni all'hardware o al software. Il messaggio contiene inoltre informazioni essenziali utili a spiegare un concetto o completare un'attività.
- **NOTA:** Contiene informazioni aggiuntive che rimarcano o integrano punti importanti del testo principale.
- **SUGGERIMENTO:** Fornisce consigli utili per il completamento di un'attività.

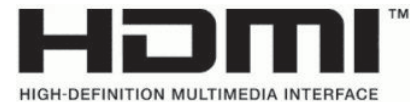

Questo prodotto è dotato di tecnologia HDMI.

# **Sommario**

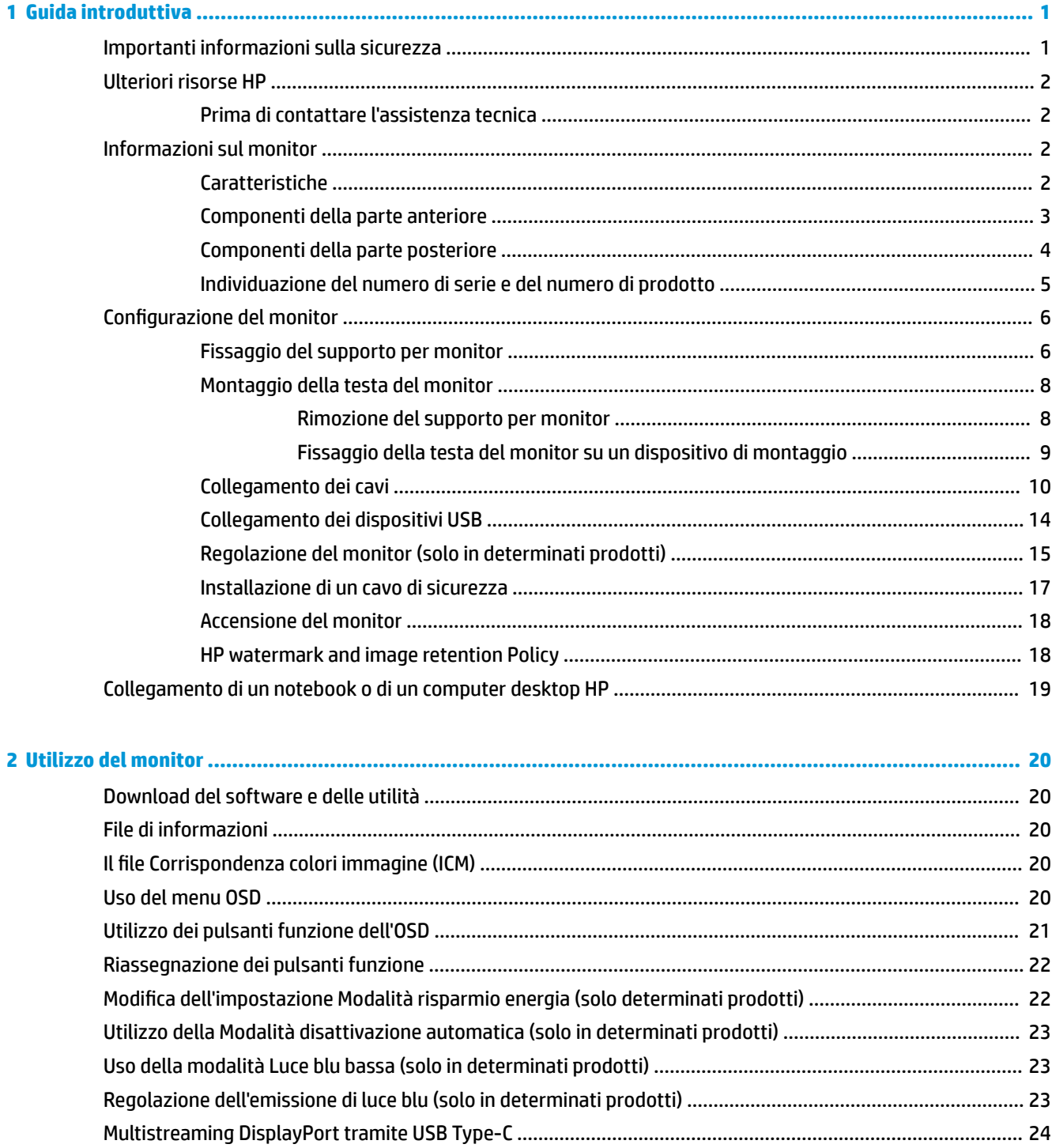

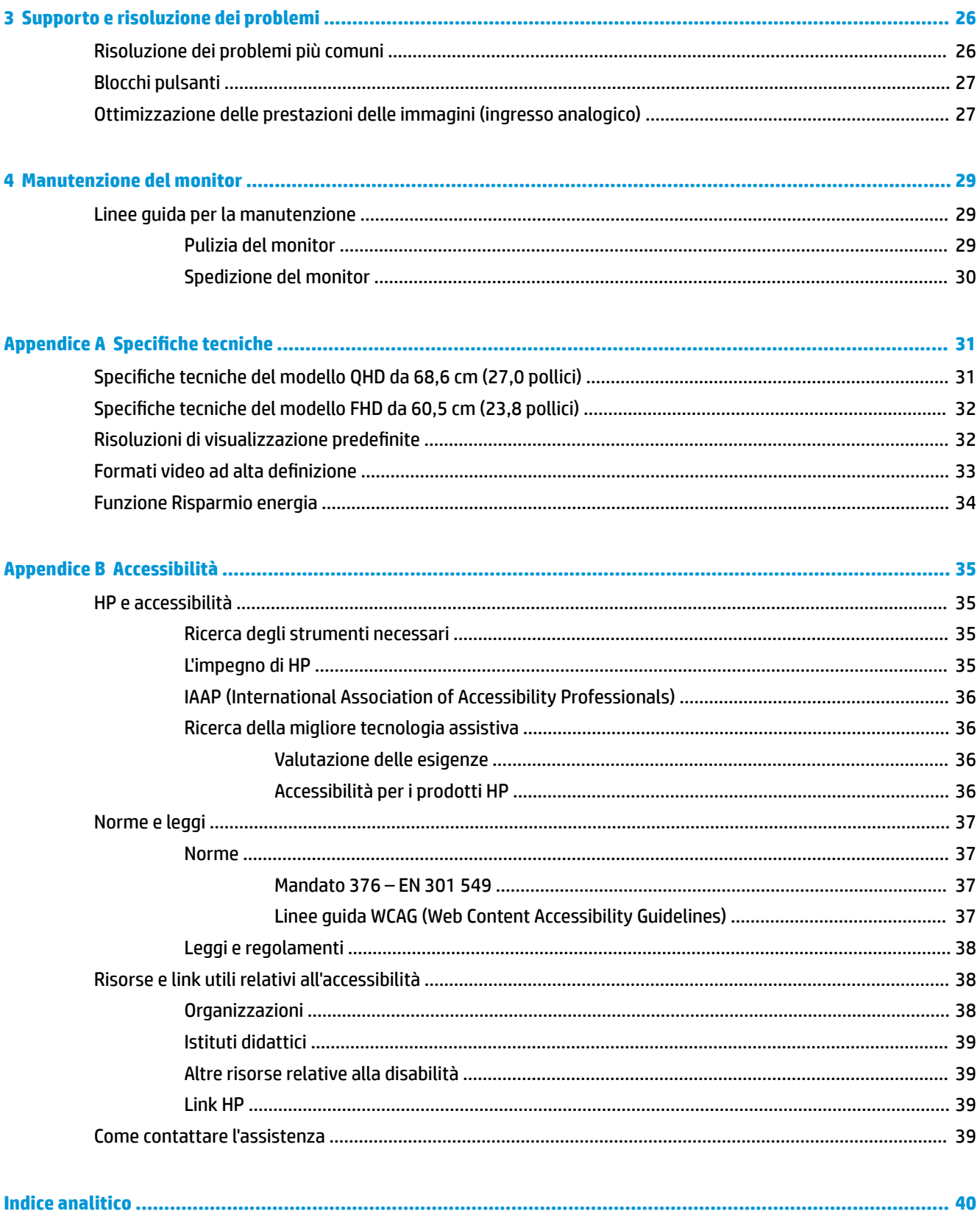

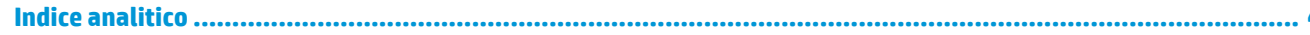

# <span id="page-6-0"></span>**1 Guida introduttiva**

Leggere questo capitolo per informazioni sulla sicurezza e su dove reperire ulteriori risorse HP.

# **Importanti informazioni sulla sicurezza**

Con il monitor potrebbero essere inclusi un adattatore CA e un cavo di alimentazione. Se si usa un cavo diverso, utilizzare esclusivamente una sorgente di alimentazione e un collegamento adatti al monitor. Per informazioni sul set del cavo di alimentazione corretto da utilizzare per il monitor, vedere gli *Avvisi relativi al prodotto* forniti con il kit di documentazione.

**AVVERTENZA!** Per ridurre il rischio di scosse elettriche o di danni all'apparecchiatura:

- Collegare il cavo di alimentazione a una presa CA facilmente accessibile in ogni momento.
- Se il cavo di alimentazione è dotato di spina tripolare, collegare il cavo a una presa dello stesso tipo con messa a terra.
- Scollegare l'alimentazione del computer staccando il cavo di alimentazione dalla presa CA. Per staccare il cavo di alimentazione dalla presa CA, afferrarlo per la spina.

Per la propria sicurezza, non appoggiare nulla sui cavi di alimentazione o sugli altri cavi. Instradare accuratamente tutti i cavi collegati al monitor in modo che non possano essere calpestati, tirati, afferrati e che non siano di inciampo.

Per ridurre il rischio di lesioni gravi, leggere la *Guida alla sicurezza e al comfort* fornita con le guide per l'utente. In questa guida viene descritto come organizzare adeguatamente la postazione di lavoro, la postura corretta da tenere e le abitudini errate che chi utilizza un computer dovrebbe evitare. La *Guida alla sicurezza e al comfort* fornisce anche importanti informazioni sulla sicurezza meccanica ed elettrica. La *Guida alla sicurezza e al comfort* è disponibile anche in rete alla pagina <http://www.hp.com/ergo>.

**IMPORTANTE:** Per proteggere il monitor nonché il computer, collegare tutti i cavi di alimentazione del computer e delle relative periferiche (quali monitor, stampante, scanner) a un dispositivo di protezione dalle sovratensioni, ad esempio una presa multipla o un UPS. Non tutte le prese multiple di alimentazione forniscono protezione dalle sovratensioni; le prese multiple devono essere specificamente etichettate come dotate di questa funzione. Utilizzare una presa multipla con garanzia del rispettivo produttore di sostituzione dell'apparecchiatura nel caso in cui la protezione da sovratensioni non funzioni.

Usare mobili adatti e di dimensioni corrette, progettati per supportare adeguatamente il monitor.

- **AVVERTENZA!** I monitor collocati in maniera inappropriata su credenze, librerie, mensole, scrivanie, altoparlanti, cassettiere o carrelli possono cadere e causare lesioni alle persone.
- **AVVERTENZA! Rischio di stabilità:** Il dispositivo potrebbe cadere, provocando gravi lesioni personali o la morte. Per evitare lesioni, fissare saldamente il monitor al piano o alla parete secondo le istruzioni di installazione.
- **AVVERTENZA!** Questo apparecchio non è adatto per l'uso in luoghi in cui potrebbero esserci bambini.
- **NOTA:** Questo prodotto è adatto per l'intrattenimento. Si consiglia di posizionare il monitor in un ambiente luminoso controllato per evitare interferenze da parte di superfici luminose e lucenti presenti nelle vicinanze che potrebbero causare riflessi di disturbo sullo schermo.

# <span id="page-7-0"></span>**Ulteriori risorse HP**

Utilizzare questa tabella per individuare risorse che forniscono dettagli sul prodotto, informazioni pratiche e molto altro.

#### **Tabella 1-1 Ulteriori informazioni**

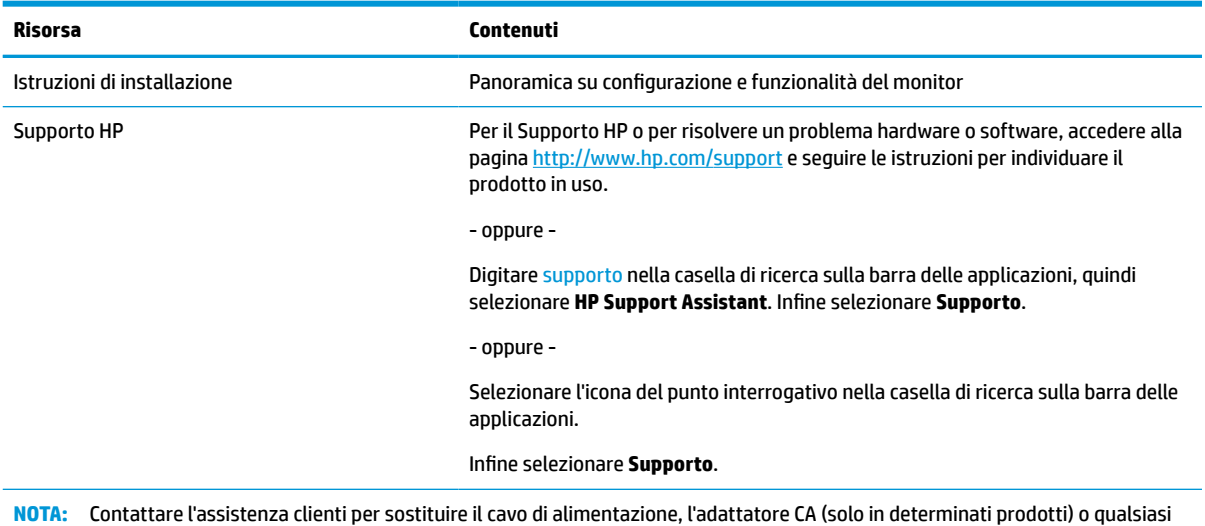

altro cavo fornito in dotazione con il monitor.

## **Prima di contattare l'assistenza tecnica**

Utilizzare queste informazioni in caso di risoluzione di un problema.

Se non si è in grado di risolvere un problema con i suggerimenti presentati nella sezione Supporto e [risoluzione dei problemi a pagina 26](#page-31-0), chiamare l'assistenza tecnica per un ulteriore aiuto. In tal caso, tenere a portata di mano le seguenti informazioni.

- Numero di modello del monitor
- Numero di serie del monitor
- Data di acquisto riportata in fattura
- Condizioni nelle quali si è verificato il problema
- Messaggi di errore ricevuti
- Configurazione hardware
- Nome e versione di hardware e software utilizzati

## **Informazioni sul monitor**

Il monitor dispone di funzionalità eccellenti. In questa sezione vengono fornite informazioni dettagliate sui componenti, sulla loro posizione e sul loro funzionamento.

### **Caratteristiche**

A seconda del modello, il monitor potrebbe includere le seguenti caratteristiche:

### <span id="page-8-0"></span>**Caratteristiche del display**

I seguenti modelli, che comprendono il supporto a schermo intero di risoluzioni inferiori, includono la funzionalità di ridimensionamento personalizzato per ottenere la massima dimensione delle immagini pur preservandone il formato originale:

- Area di visualizzazione diagonale dello schermo pari a 68,6 cm (27,0 pollici) e risoluzione 2560 × 1440
- Area di visualizzazione diagonale dello schermo pari a 60,5 cm (23,8 pollici) e risoluzione 1920 × 1080
- Pannello IPS (in-plane switching)
- Pannello antiriflesso con retroilluminazione a LED
- Ampio angolo di visualizzazione per consentire la visione da seduti, in piedi o in movimento da un lato all'altro
- Capacità di regolazione dell'inclinazione, dell'orientamento e dell'altezza
- Capacità di rotazione dell'orientamento della testa del monitor da orizzontale a verticale
- Supporto rimovibile per soluzioni di montaggio flessibili della testa del monitor
- Dispositivo HP Quick Release 2 che consente di collegare rapidamente il pannello del monitor sul supporto con un semplice clic, e quindi rimuoverlo con il semplice rilascio della levetta scorrevole
- Ingresso video DisplayPort™ (cavo incluso)
- Ingresso video HDMI™ (High-Definition Multimedia Interface) (cavo incluso)
- Hub USB con una porta USB Type-C® (cavo incluso) per il collegamento al computer (a monte) e quattro porte USB per il collegamento a dispositivi USB (a valle)
- Quattro pulsanti On-Screen Display (OSD), di cui tre riconfigurabili per consentire la selezione rapida delle operazioni più frequenti
- Funzionalità Plug and Play, se supportata dal sistema operativo in uso
- Staffa di montaggio VESA® per fissare la testa del monitor su un dispositivo di montaggio a parete o su un braccio snodabile
- Attacco per cavo di sicurezza sul retro del monitor per un cavo di sicurezza opzionale
- Funzione di gestione dei cavi per il posizionamento di cavi e fili
- Regolazioni OSD in diverse lingue per una configurazione e ottimizzazione semplice dello schermo
- Funzione di risparmio energetico per soddisfare i requisiti in materia di consumo energetico ridotto

**NOTA:** Per informazioni sulla sicurezza e sulle normative, vedere il documento *Avvisi relativi al prodotto*  fornito nel kit di documentazione. Per accedere alla guida per l'utente più recente, accedere alla pagina <http://www.hp.com/support>, quindi seguire le istruzioni per individuare il prodotto in uso, e infine selezionare **Manuali**.

## **Componenti della parte anteriore**

Per identificare i componenti sulla parte anteriore del monitor, utilizzare l'illustrazione e la tabella seguenti.

<span id="page-9-0"></span>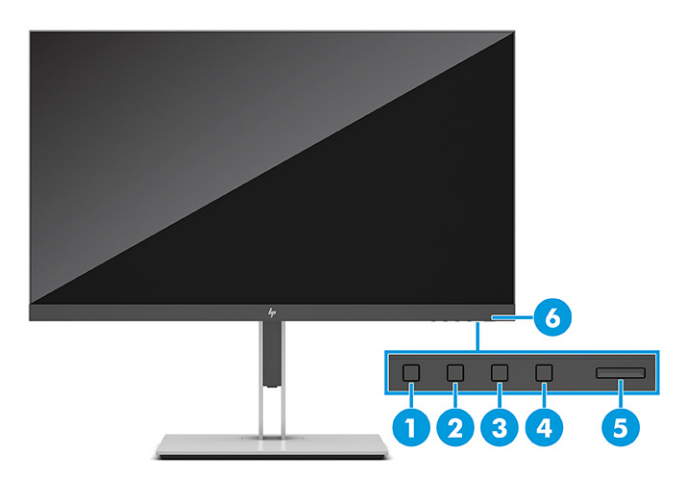

### **Tabella 1-2 Componenti della parte anteriore e relative descrizioni**

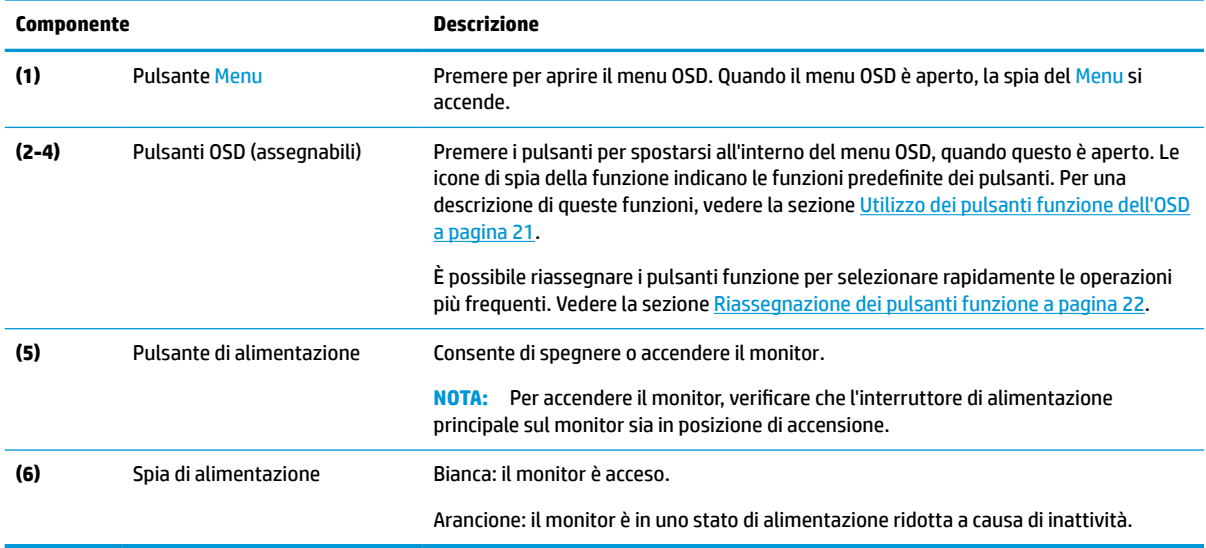

## **Componenti della parte posteriore**

Per identificare i componenti sul retro del monitor, utilizzare l'illustrazione e la tabella seguenti.

<span id="page-10-0"></span>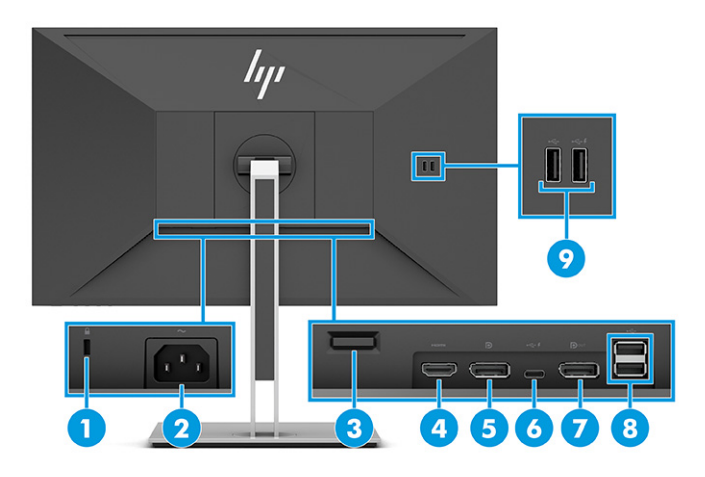

#### **Tabella 1-3 Componenti della parte posteriore e relative descrizioni**

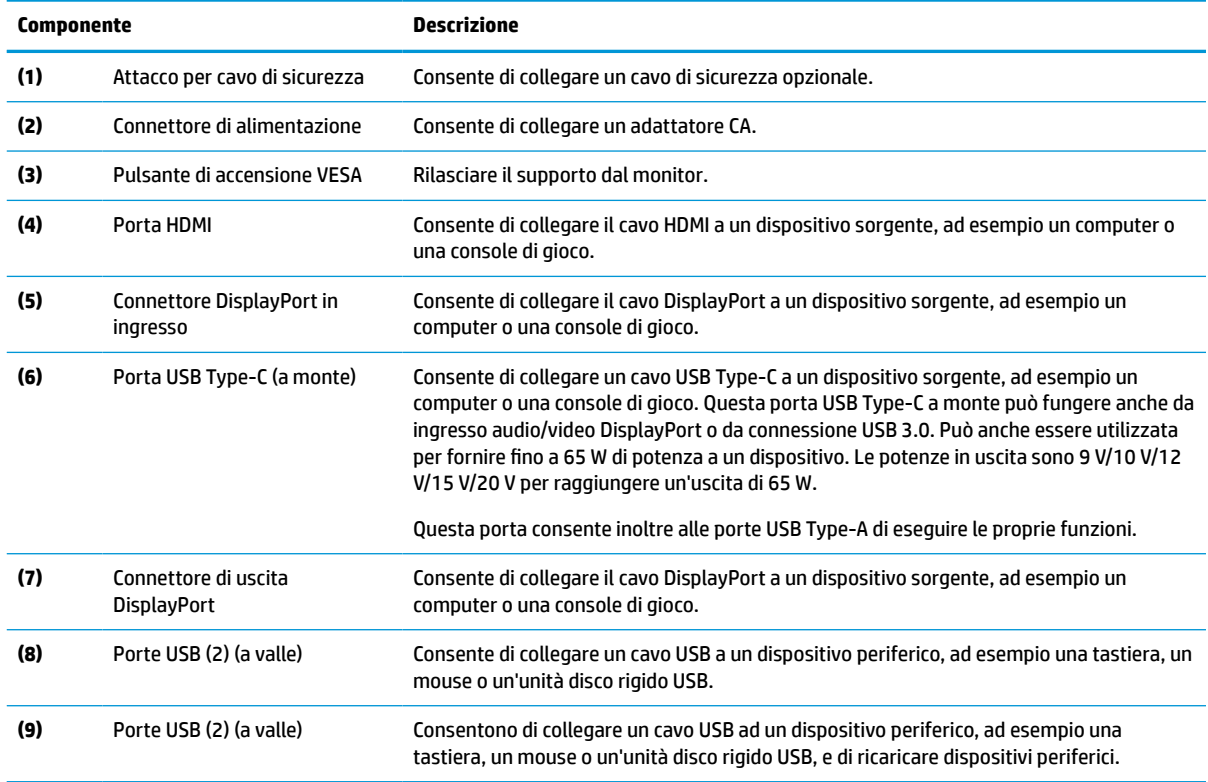

## **Individuazione del numero di serie e del numero di prodotto**

A seconda del prodotto, il numero di serie e il numero di prodotto si trovano su un'etichetta apposta sul retro del monitor o sotto il frontalino della testa del monitor. Questi dati potrebbero essere necessari se si contatta HP per assistenza.

<span id="page-11-0"></span>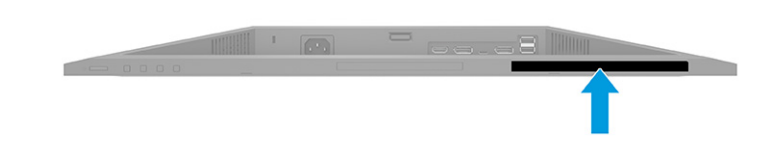

# **Configurazione del monitor**

In questa sezione viene descritto come fissare il supporto per monitor o di montaggio a parete e le opzioni per collegare il monitor ad un PC, un notebook, una console di gioco o un dispositivo simile.

- **AVVERTENZA!** Per ridurre il rischio di lesioni gravi, leggere la *Guida alla sicurezza e al comfort*. In questa guida viene descritto come organizzare adeguatamente la postazione di lavoro, la postura corretta da tenere e le abitudini errate che chi utilizza un computer dovrebbe evitare. La *Guida alla sicurezza e al comfort*  fornisce anche importanti informazioni sulla sicurezza meccanica ed elettrica. La *Guida alla sicurezza e al comfort* è disponibile in rete alla pagina <http://www.hp.com/ergo>.
- **IMPORTANTE:** Per evitare di danneggiare il monitor, non toccare la superficie del pannello LCD. La pressione sul pannello può comportare difformità dei colori o cattivo orientamento dei cristalli liquidi. In tal caso, lo schermo potrebbe non ritornare alle condizioni normali.

**IMPORTANTE:** Per impedire che lo schermo si graffi, si rovini o si rompa ed evitare di danneggiare i pulsanti di controllo, posizionare il monitor rivolto verso il basso su una superficie piana, coperta con un foglio protettivo in polistirene o con un panno non abrasivo.

## **Fissaggio del supporto per monitor**

Il corretto collegamento del supporto per monitor è fondamentale per un uso in sicurezza. In questa sezione viene descritto come collegare in sicurezza un supporto.

- **SUGGERIMENTO:** Valutare con attenzione il posizionamento del monitor, in quanto luci e superfici brillanti circostanti potrebbero causare riflessi di disturbo.
- **WAOTA:** Le procedure per fissare un supporto per monitor potrebbero essere diverse su altri modelli.
	- **1.** Con il monitor rivolto verso il basso all'interno della confezione, rompere la busta di imballaggio lungo la linea di strappo.

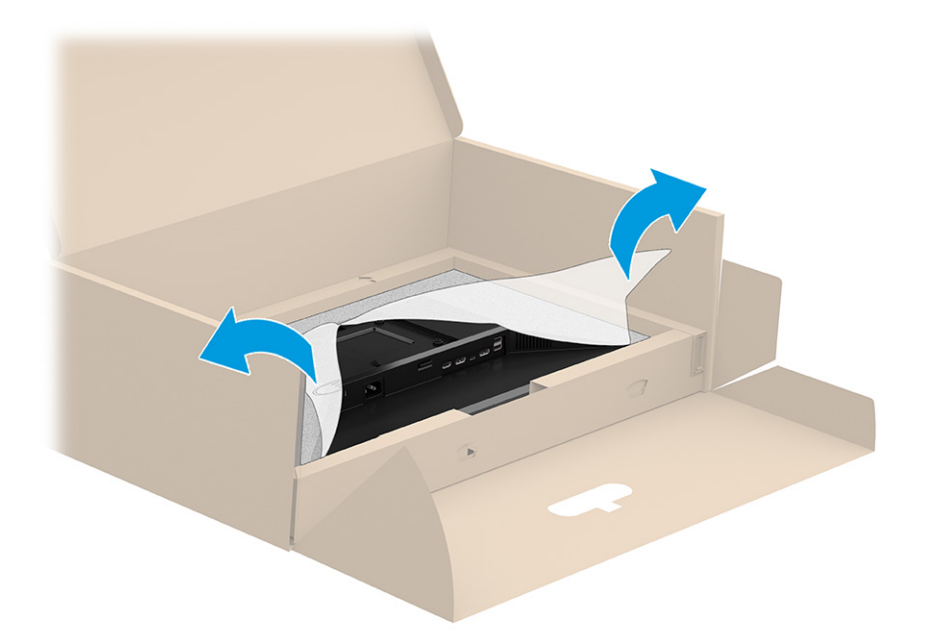

**2.** Con il monitor ancora rivolto verso il basso all'interno della confezione, abbassare la parte inferiore della piastra di montaggio del supporto nella cavità retrostante il monitor (1) fino a farla scattare in posizione  $(2).$ 

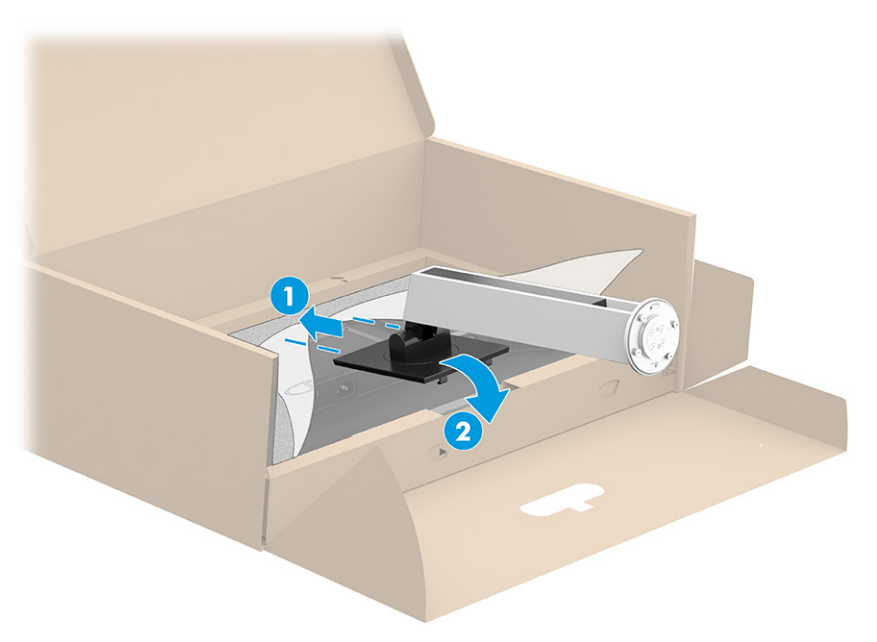

<span id="page-13-0"></span>**3.** Con il monitor ancora rivolto verso il basso all'interno della confezione, inserire la base nella parte inferiore del supporto del monitor (1). Ruotare la base in senso antiorario (2), assicurandosi che le teste delle viti del supporto del monitor siano allineate con i fori nella parte inferiore della base (3), quindi bloccarla in posizione. Serrare le due viti a testa zigrinata nella base (4).

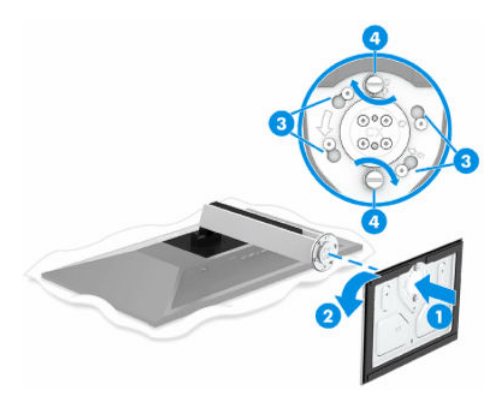

## **Montaggio della testa del monitor**

Per collegare il monitor a una parete mediante un braccio snodabile o un altro impianto di montaggio, seguire le istruzioni riportate in questa sezione per collegare in sicurezza e saldamente il monitor.

- **IMPORTANTE:** Il monitor supporta fori di montaggio da 100 mm secondo lo standard industriale VESA. Per fissare una soluzione di montaggio di terzi alla testa del monitor, utilizzare quattro viti da 4 mm, con passo della filettatura 0,7 e lunghe 10 mm. Viti più lunghe potrebbero danneggiare il monitor. Verificare che la soluzione di montaggio del produttore sia conforme allo standard VESA, e che questa sia idonea a sostenere il peso della testa del monitor. Per ottenere prestazioni ottimali, utilizzare i cavi di alimentazione e video forniti con il monitor.
- **NOTA:** Questo apparato è concepito per essere supportato da una staffa di montaggio a parete certificata UL o CSA.

### **Rimozione del supporto per monitor**

Se si decide di utilizzare un montaggio a parete invece del supporto per monitor fissato, rimuovere prima il supporto.

**IMPORTANTE:** Prima di disassemblare il monitor, verificare che sia spento e che tutti i cavi siano scollegati.

**IMPORTANTE:** Per posizionare e stabilizzare il monitor, HP raccomanda di eseguire queste procedure in due persone.

- **1.** Scollegare e rimuovere tutti i cavi dal monitor.
- **2.** Posizionare il monitor rivolto verso il basso su una superficie piana coperta con un foglio protettivo in polistirene o con un panno pulito e asciutto.
- **3.** Spingere verso l'alto la levetta in basso al centro della piastra di montaggio del supporto **(1)**.
- **4.** Ruotare la parte inferiore del supporto verso l'alto finché la piastra di montaggio non esce dal vano nella testa del monitor **(2)**.

<span id="page-14-0"></span>**5.** Far scorrere il supporto all'esterno del vano **(3)**.

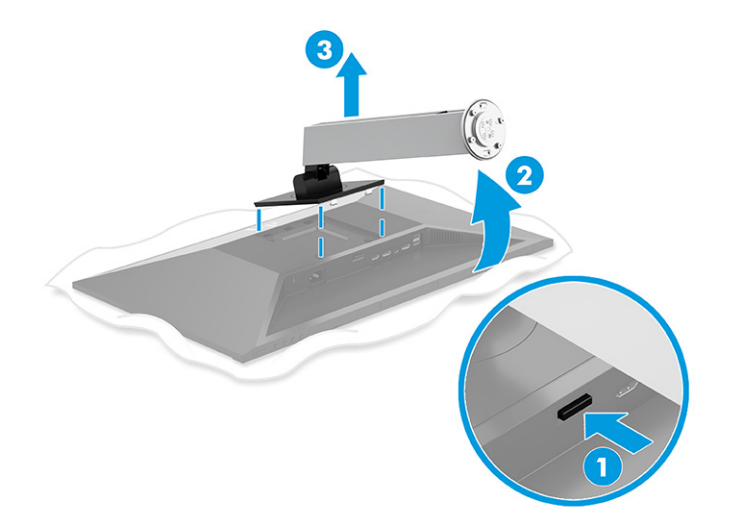

### **Fissaggio della testa del monitor su un dispositivo di montaggio**

Se si collega un dispositivo di montaggio, potrebbero essere necessari strumenti aggiuntivi, come ad esempio un cacciavite (da acquistare separatamente). Per evitare di danneggiare il monitor, attenersi alle istruzioni riportate di seguito.

**1.** Rimuovere le quattro viti dai fori VESA situati sul retro della testa del monitor.

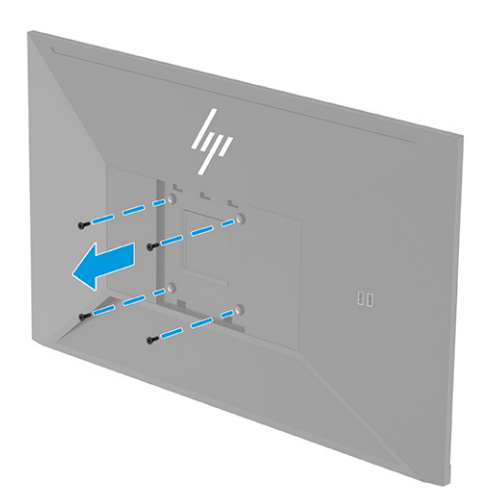

- <span id="page-15-0"></span>**2.** Per fissare la testa del monitor a un braccio snodabile o ad altri dispositivi di montaggio, inserire quattro viti di montaggio nei fori sul dispositivo di montaggio e nei fori per le viti VESA sul retro della testa del monitor.
	- **IMPORTANTE:** Se queste istruzioni non sono applicabili al dispositivo in uso, seguire le istruzioni del produttore del dispositivo di montaggio durante il montaggio del monitor su una parete o su un braccio snodabile.

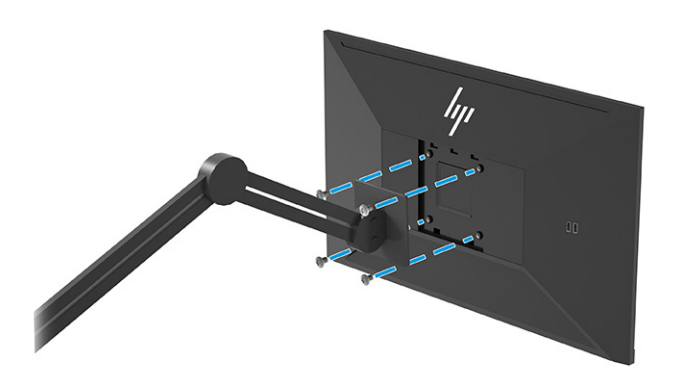

## **Collegamento dei cavi**

Oltre ai dettagli su come collegare un cavo, questa sezione contiene informazioni sul funzionamento del monitor quando si collegano determinati cavi.

- **X NOTA:** A seconda del modello, il monitor potrebbe supportare ingressi VGA, USB Type-C, HDMI o DisplayPort. La modalità video è determinata dal cavo video utilizzato. Il monitor determina automaticamente quali sono gli ingressi con segnali video validi. È possibile selezionare gli ingressi attraverso il menu OSD. Il monitor viene fornito con determinati cavi. Non tutti i cavi mostrati in questa sezione sono forniti in dotazione con il monitor.
	- **1.** Posizionare il monitor in un luogo comodo e ben ventilato vicino al computer.
- **NOTA:** Fatta eccezione per l'ingresso USB Type-C, il monitor determina automaticamente quali sono gli ingressi con segnali video validi. L'ingresso USB Type-C deve essere selezionato manualmente. Per selezionare un qualsiasi ingresso, compreso quello USB Type-C, aprire il menu OSD e selezionare **Ingresso**.
- **2.** Prima di collegare i cavi, farli passare nell'apposito foro al centro del supporto.

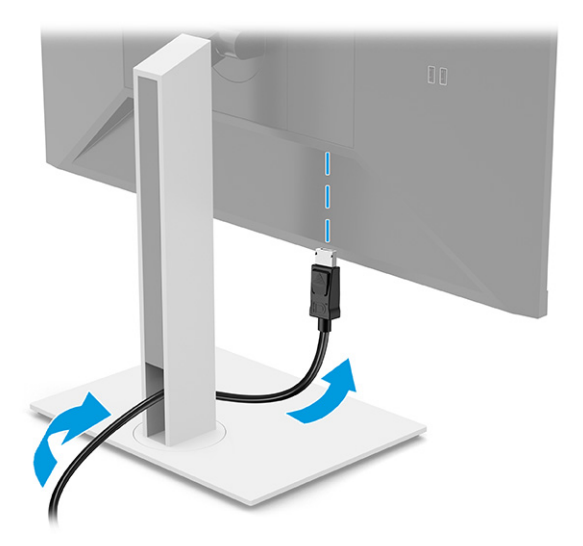

- **3.** Collegare un cavo video.
	- Collegare un'estremità del cavo DisplayPort al connettore DisplayPort sul retro del monitor e l'altra estremità del cavo al connettore DisplayPort sul dispositivo sorgente.

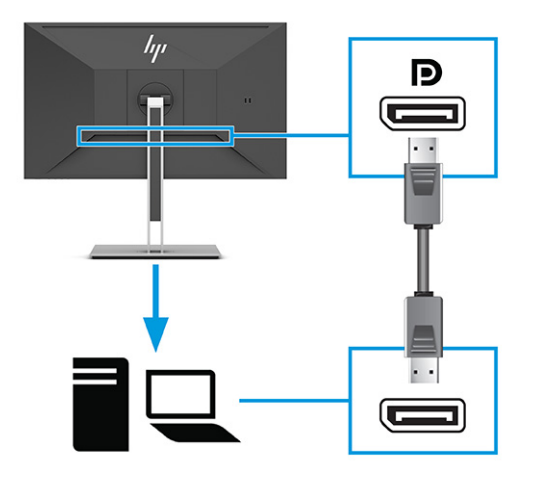

● <sup>2</sup> NOTA: A seconda del collegamento del cavo DisplayPort in uso, dopo l'uscita del sistema dalla modalità di sospensione o la perdita del segnale di ingresso, il collegamento video DisplayPort in ingresso tra il monitor e il dispositivo host collegato viene disabilitato. Quando il sistema si riattiva dalla modalità di sospensione, il monitor esegue automaticamente la scansione per individuare un segnale di ingresso video attivo.

Se l'ultimo collegamento di ingresso video è stato effettuato su DisplayPort, il monitor esegue una scansione e passa automaticamente alla sorgente di ingresso video USB Type-C, DisplayPort o HDMI.

È necessario riconnettersi all'ingresso DisplayPort (DisplayPort 1) corretto mediante il menu OSD. Per riconnettersi, premere il pulsante OSD sul monitor, selezionare **Menu**, quindi **Ingresso**, e infine selezionare un'impostazione DisplayPort.

Collegare un'estremità del cavo HDMI alla porta HDMI sul retro del monitor e l'altra estremità del cavo alla porta HDMI sul dispositivo sorgente.

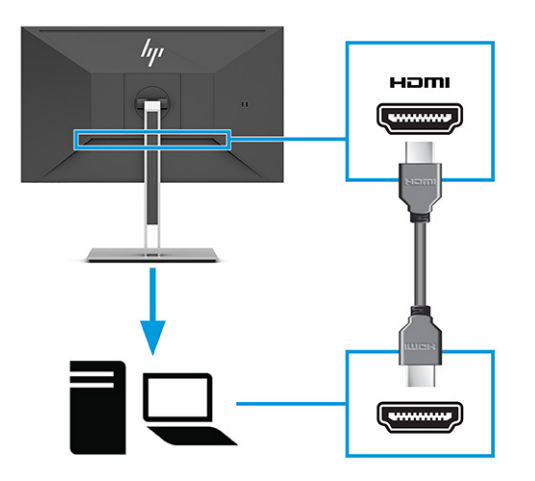

● Collegare un'estremità di un cavo USB Type-C alla porta USB Type-C sul retro del monitor e l'altra estremità del cavo alla porta USB Type-C sul dispositivo sorgente (utilizzare esclusivamente il cavo USB Type-C approvato da HP fornito in dotazione con il monitor.)

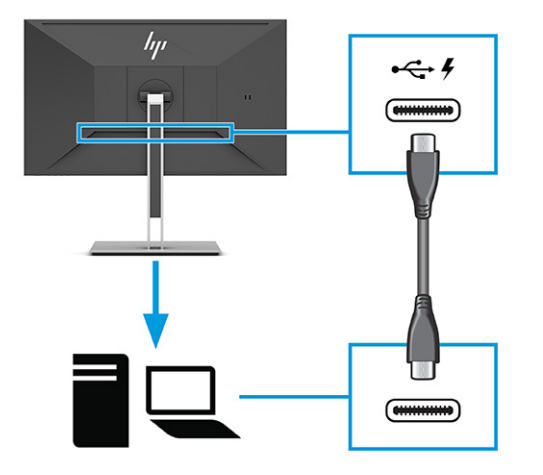

**WE NOTA:** La porta USB Type-C del monitor fornisce rete, dati, video e alimentazione (fino a 65 W).

Il dispositivo host deve essere in grado di supportare la modalità Alt di DisplayPort (video, ricarica e USB 3.1) sul connettore USB Type-C.

<span id="page-19-0"></span>**4.** Collegare un'estremità del cavo di alimentazione all'adattatore CA e l'altra estremità del cavo a una presa CA provvista di terminale di messa a terra. Collegare quindi l'adattatore CA al connettore di alimentazione sul monitor.

**AVVERTENZA!** Per ridurre il rischio di scosse elettriche o di danni all'apparecchiatura:

Non escludere la spina di messa a terra del cavo di alimentazione, in quanto svolge un'importante funzione di sicurezza.

Collegare il cavo di alimentazione a una presa CA (provvista del terminale di messa a terra) facilmente accessibile in ogni momento.

Per scollegare completamente l'apparecchiatura dalla sorgente di alimentazione, staccare il cavo di alimentazione dalla presa CA.

Per la propria sicurezza, non appoggiare nulla sui cavi di alimentazione o sugli altri cavi. Sistemarli in modo che non possano essere calpestati accidentalmente. Non tirare i cavi. Per staccare il cavo di alimentazione dalla presa CA, afferrarlo per la spina.

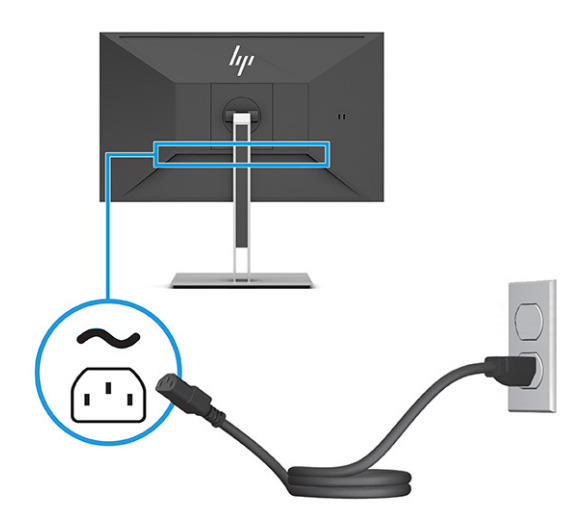

## **Collegamento dei dispositivi USB**

Le porte USB sono utilizzate per collegare dispositivi quali fotocamere digitali, tastiere USB o mouse USB. Sul monitor sono disponibili quattro porte USB per il collegamento a un dispositivo (a valle): due porte USB Type-A sul retro e due porte USB Type-A sulla parte laterale. Sul retro è presente una porta USB Type-C che funge da hub (a monte).

**X NOTA:** È necessario collegare il cavo USB Type-C dal dispositivo di origine (computer) alla parte posteriore del monitor per consentire alle porte USB Type-A di fungere da hub USB per mouse, tastiere, telefoni, dischi rigidi esterni e praticamente qualsiasi dispositivo collegato a una porta USB e con alimentazione a 5 V.

<span id="page-20-0"></span>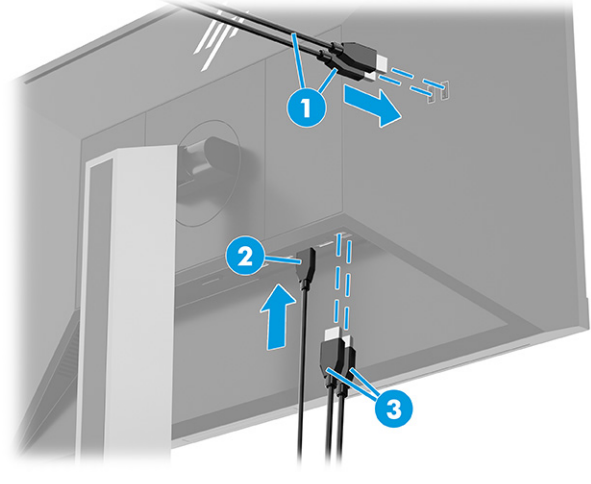

**Tabella 1-4 Posizione delle porte USB**

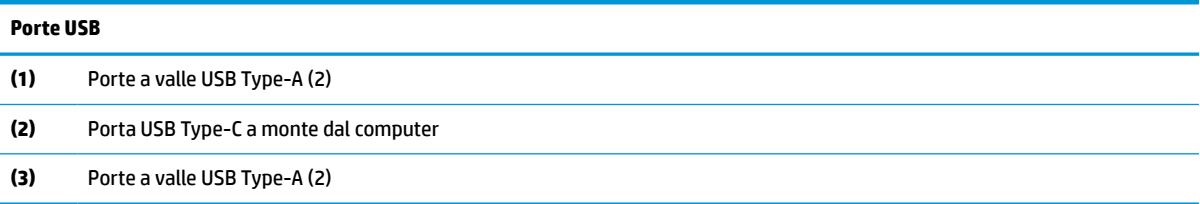

## **Regolazione del monitor (solo in determinati prodotti)**

Per favorire uno spazio di lavoro ergonomico, il monitor offre le opzioni di regolazione descritte in questa sezione.

**AVVERTENZA!** Per ridurre il rischio di lesioni gravi, leggere la *Guida alla sicurezza e al comfort*. In questa guida viene descritto come organizzare adeguatamente la postazione di lavoro, la postura corretta da tenere e le abitudini errate che chi utilizza un computer dovrebbe evitare. La *Guida alla sicurezza e al comfort*  fornisce anche importanti informazioni sulla sicurezza meccanica ed elettrica. La *Guida alla sicurezza e al comfort* è disponibile in rete alla pagina <http://www.hp.com/ergo>.

**1.** Inclinare la testa del monitor in avanti o indietro per posizionarla ad un livello ottimale per gli occhi.

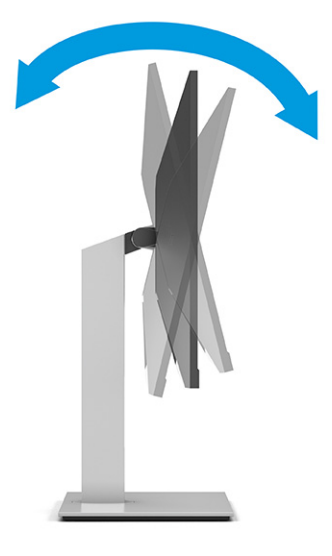

**2.** Regolare l'altezza del monitor in una posizione comoda per la propria workstation individuale. Il bordo superiore del frontalino del monitor non deve superare l'altezza degli occhi. Un monitor in posizione bassa e reclinata potrebbe essere più comodo per gli utenti con lenti correttive. Riposizionare il monitor quando si regola la postura di lavoro nel corso della giornata lavorativa.

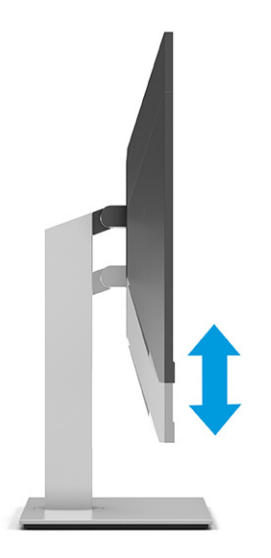

**3.** Ruotare la testa del monitor verso sinistra o verso destra per ottenere l'angolo di visualizzazione ottimale.

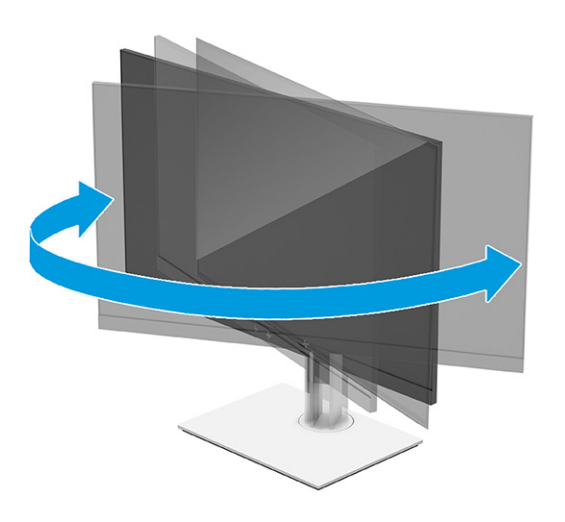

- **4.** È possibile ruotare la testa del monitor dall'orientamento orizzontale a quello verticale per adattarla all'applicazione in uso.
	- **a.** Regolare il monitor in posizione di massima altezza e inclinarlo all'indietro in posizione di inclinazione completa **(1)**.
- <span id="page-22-0"></span>**b.** Ruotare il monitor in senso orario o antiorario di 90° dall'orientamento orizzontale a quello verticale **(2)**.
	- **IMPORTANTE:** Se il monitor non è in posizione di massima altezza e inclinazione durante la rotazione, l'angolo in basso a destra del pannello del monitor entrerà in contatto con la base, danneggiando potenzialmente il monitor.

Se si aggiunge una speakerbar opzionale al monitor, installarla dopo aver ruotato il monitor. La speakerbar entrerà in contatto con la base durante la rotazione del monitor, danneggiando potenzialmente il monitor o la stessa speakerbar.

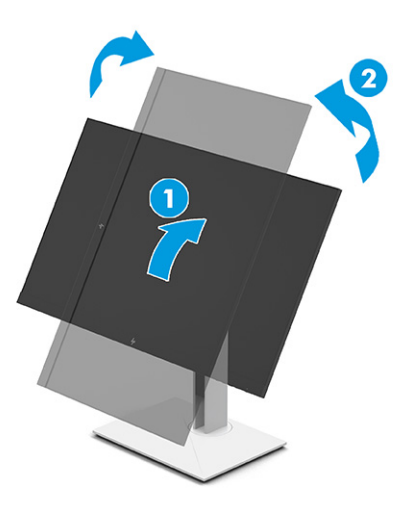

**X NOTA:** Utilizzare le impostazioni di visualizzazione del sistema operativo per ruotare l'immagine sullo schermo da verticale a orizzontale. Per ruotare l'OSD da verticale a orizzontale, aprire il menu OSD e selezionare **Regolazione immagine**, quindi **Rotazione del menu su schermo**, e infine selezionare **Verticale**.

## **Installazione di un cavo di sicurezza**

Utilizzare il tasto fornito con il cavo di sicurezza opzionale per fissare e rimuovere il lucchetto.

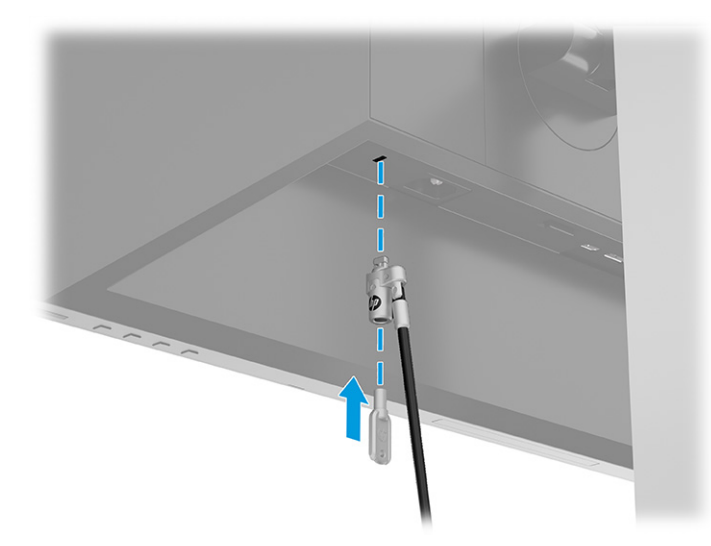

## <span id="page-23-0"></span>**Accensione del monitor**

Questa sezione fornisce informazioni importanti sulla prevenzione di danni al monitor, sugli indicatori di avvio e sulla risoluzione dei problemi.

- **IMPORTANTE:** I monitor su cui viene visualizzata la stessa immagine statica per 12 o più ore, possono subire danni da burn-in dell'immagine. Per evitare tali danni, è consigliabile attivare sempre un'applicazione salvaschermo oppure spegnere il monitor quando si prevede di non utilizzarlo per un periodo di tempo prolungato. La ritenzione delle immagini è una condizione che può verificarsi su tutti gli schermi LCD. I danni da burn-in del monitor non sono coperti dalla Garanzia HP.
- **WE NOTA:** Su determinati monitor, è possibile disabilitare la spia di alimentazione dal menu OSD. Premere il pulsante Menu per aprire il menu OSD, quindi selezionare **Alimentazione**, **LED di alimentazione**, e infine selezionare **Disattivato**.
	- **▲** Premere il pulsante di alimentazione sul monitor per accenderlo.

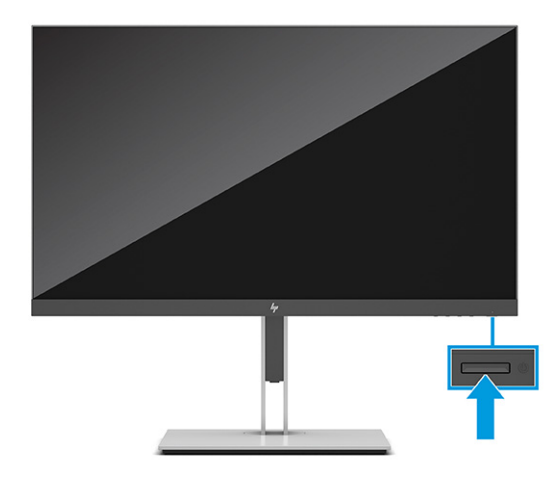

Quando si accende il monitor per la prima volta, viene visualizzato un messaggio di stato del monitor per 5 secondi. Il messaggio indica l'ingresso del segnale attivo corrente, lo stato dell'impostazione di commutazione automatica della sorgente (Attivata oppure Disattivata; l'impostazione predefinita è Attivata), la risoluzione di visualizzazione predefinita corrente e la risoluzione di visualizzazione predefinita consigliata.

Il monitor esegue automaticamente una scansione degli ingressi del segnale per trovare un ingresso attivo e utilizza tale ingresso per la visualizzazione.

## **HP watermark and image retention Policy**

Alcuni monitor sono progettati con tecnologia di visualizzazione IPS (in-plane switching), che offre angoli di visione ultra-ampi e qualità dell'immagine avanzata. Sebbene sia adatta a numerose applicazioni, questa tecnologia del pannello non è adatta a immagini statiche, stazionarie o fisse per lunghi periodi di tempo, a meno che non si utilizzino dei salvaschermo.

Le applicazioni con immagini statiche possono includere videosorveglianza, videogame, loghi di marketing e template. Le immagini statiche possono causare danni derivanti dalla ritenzione dell'immagine che possono apparire come macchie o sovrimpressioni sullo schermo del monitor.

I danni derivanti dalla ritenzione dell'immagine sui monitor accesi 24 ore al giorno non sono coperti dalla Garanzia HP. Per evitare danni derivanti dalla ritenzione dell'immagine, spegnere sempre il monitor quando non è in uso oppure utilizzare l'impostazione di risparmio energetico, se supportata dal computer, per spegnere il monitor quando il computer non è attivo.

# <span id="page-24-0"></span>**Collegamento di un notebook o di un computer desktop HP**

È possibile collegare un computer, un notebook, una console di gioco o dispositivi simili al monitor con una singola connessione USB Type-C. Quando si collega il dispositivo, la porta USB Type-C fornisce il collegamento per rete, dati, video e alimentazione.

**WA:** Il computer host deve essere in grado di supportare la modalità Alt di DisplayPort (video, ricarica, e USB 3.1) sul connettore USB Type-C e deve essere compatibile con le porte USB Type-C abilitate per Thunderbolt.

Collegare due computer host al monitor di aggancio potrebbe comportare l'arresto del sistema, l'interruzione dell'alimentazione e la necessità di spegnere e riavviare il monitor.

Per collegare un computer, collegare un'estremità di un cavo USB Type-C alla porta USB Type-C sul retro del monitor e l'altra estremità del cavo alla porta USB Type-C sul computer. Questo cavo USB Type-C fornisce connettività tramite un unico cavo per dati ad alta velocità, audio e video, ed erogazione di potenza.

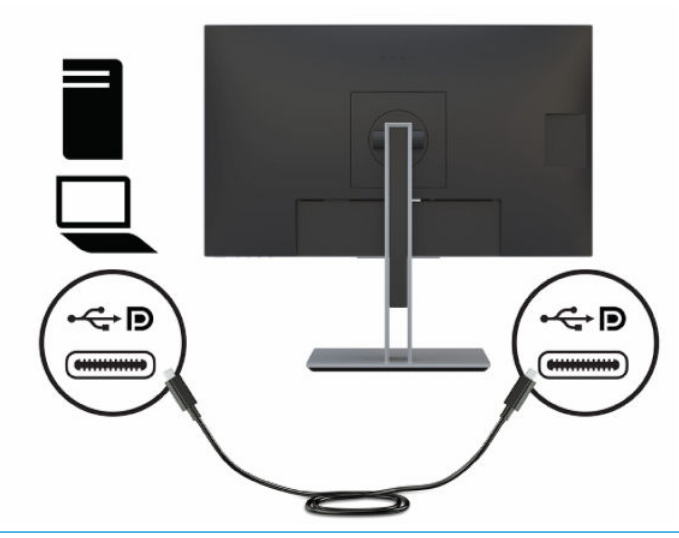

**WARE:** Il monitor fornisce fino a 65 W di potenza su una connessione USB Type-C. Quando si collega il computer host tramite USB Type-C, non è necessario che l'alimentazione in uscita CC sia collegata. Non collegare due sorgenti di alimentazione (alimentazione in ingresso CC e USB Type-C) al computer host.

# <span id="page-25-0"></span>**2 Utilizzo del monitor**

In questo capitolo viene descritto come utilizzare il monitor e le relative funzionalità, tra cui software e utilità, menu OSD, pulsanti funzione, modalità di alimentazione e Windows Hello.

# **Download del software e delle utilità**

È possibile scaricare e installare questi file da Supporto HP.

- File INF (Informazioni)
- File ICM (Corrispondenza Colori Immagine)

Per scaricare i file:

- **1.** Accedere alla pagina<http://www.hp.com/support>.
- **2.** Selezionare **Software e driver**.
- **3.** Selezionare il tipo di prodotto in uso.
- **4.** Immettere il modello di monitor HP in uso nel campo di ricerca e seguire le istruzioni visualizzate.

## **File di informazioni**

Il file INF definisce le risorse del monitor utilizzate dai sistemi operativi Windows® per garantire la compatibilità del monitor con la scheda grafica del computer.

Questo monitor è compatibile con lo standard Plug and Play, quindi funziona correttamente anche senza l'installazione del file INF. Per la compatibilità Plug and Play del monitor è necessario che la scheda grafica del computer sia compatibile con lo standard VESA DDC2 e che il monitor sia collegato direttamente alla scheda grafica. La funzionalità Plug and Play non funziona con connettori di tipo BNC separati oppure con buffer o box di distribuzione, o con entrambi.

## **Il file Corrispondenza colori immagine (ICM)**

I file ICM sono file di dati utilizzati in abbinamento a programmi di grafica per ottenere la corrispondenza dei colori tra schermo del monitor e stampante o tra scanner e schermo del monitor. Questi file vengono attivati dall'interno dei programmi di grafica che supportano questa funzionalità.

**NOTA:** Il profilo colore ICM è conforme alle specifiche di formato profilo ICC (International Color Consortium).

## **Uso del menu OSD**

È possibile regolare il monitor HP in base alle proprie preferenze. Utilizzare il menu OSD per personalizzare le funzionalità di visualizzazione del monitor.

Per accedere e apportare regolazioni nel menu OSD, utilizzare i pulsanti nella parte inferiore del frontalino del monitor.

Per accedere al menu OSD e apportare modifiche:

- <span id="page-26-0"></span>**1.** Se il monitor non è già acceso, accenderlo premendo il pulsante di accensione.
- **2.** Premere il pulsante Menu.
- **3.** Utilizzare i tre pulsanti funzione per spostarsi, selezionare e regolare le opzioni di menu. Le etichette dei pulsanti su schermo variano a seconda del menu o del sottomenu attivo.

Nella seguente tabella sono elencate le selezioni di menu che è possibile effettuare nel menu OSD principale. Include descrizioni per ciascuna impostazione e i relativi effetti sull'aspetto o sulle prestazioni del monitor.

**Tabella 2-1 Opzioni del menu OSD e relative descrizioni per l'utilizzo di un pulsante (solo in determinati prodotti)**

| Menu principale    | <b>Descrizione</b>                                                                                                    |
|--------------------|----------------------------------------------------------------------------------------------------|
| Gioco              | Pulsante: consente di selezionare e regolare le preferenze di gioco, ad esempio Adaptive-Sync, tempo di<br>risposta, frequenza fotogrammi, timer di messaggio, mirino, luce ambiente e allineamento di monitor<br>multipli. |
| Luminosità         | Pulsante: consente di regolare il livello di luminosità dello schermo. Il valore predefinito è 90.                                                                                                    |
| Contrasto          | Pulsante: consente di regolare il livello di contrasto dello schermo. Il valore predefinito è 100.                                                                                                    |
| Colore             | Pulsante: consente di selezionare e regolare il colore dello schermo.                                                                                                    |
| Ingresso           | Consente di selezionare il segnale di ingresso video (DisplayPort, HDMI o USB Type-C).                                                                                                    |
| Immagine           | Pulsante: consente di regolare l'immagine su schermo.                                                                                                    |
| Alimentazione      | Consente di regolare le impostazioni di alimentazione.                                                                                                    |
| Menu               | Consente di regolare i comandi del menu OSD e dei pulsanti funzione.                                                                                                    |
| Gestione           | Pulsante: consente di regolare le impostazioni DDC/CI, selezionare la lingua in cui viene visualizzato il<br>menu OSD (la lingua predefinita è l'inglese) e ripristinare tutte le impostazioni predefinite del menu OSD.    |
| Selezione host USB | Consente di selezionare l'host USB (solo pulsante).                                                                                                    |
| Esci               | Consente di uscire dalla schermata del menu OSD.                                                                                                    |

# **Utilizzo dei pulsanti funzione dell'OSD**

I pulsanti funzione offrono azioni utili e per renderli ancora più utili sono tutti personalizzabili tranne uno.

**X NOTA:** Le azioni dei pulsanti funzione variano a seconda dei modelli di monitor.

Per informazioni sulla modifica della funzione dei pulsanti, vedere la sezione [Riassegnazione dei pulsanti](#page-27-0) [funzione a pagina 22.](#page-27-0)

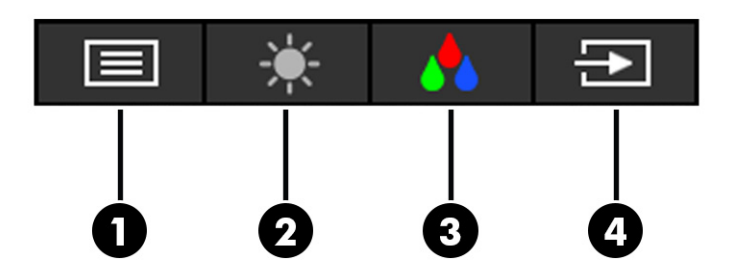

#### <span id="page-27-0"></span>**Tabella 2-2 Nomi dei pulsanti e relative descrizioni**

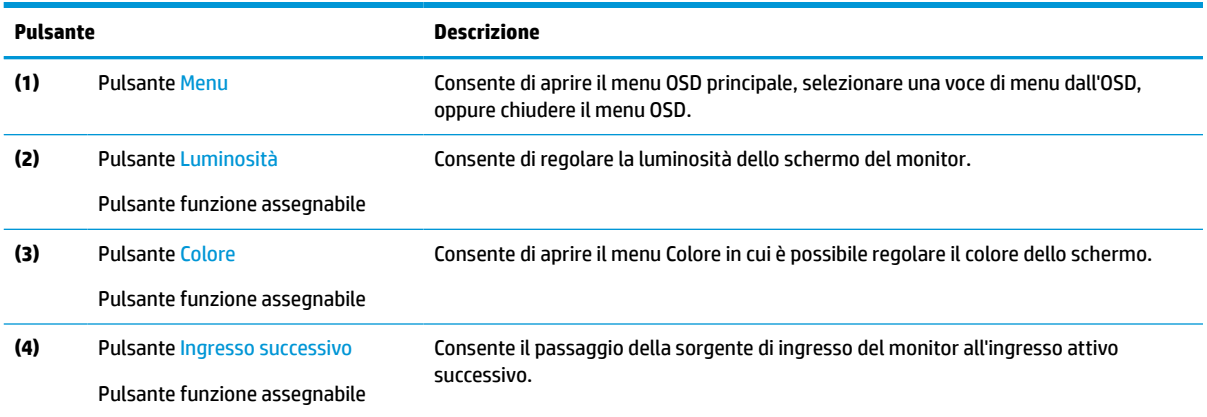

## **Riassegnazione dei pulsanti funzione**

Ad eccezione del pulsante **Menu**, è possibile modificare l'azione predefinita associata ai pulsanti funzione, i quali consentono di accedere rapidamente alle voci di menu più comunemente utilizzate.

Per riassegnare i pulsanti funzione:

- **1.** Premere il pulsante Menu per aprire il menu OSD.
- **2.** Selezionare **Menu**, quindi **Assegna pulsanti**, e infine selezionare una delle opzioni disponibili per il pulsante che si desidera assegnare.

## **Modifica dell'impostazione Modalità risparmio energia (solo determinati prodotti)**

In questa sezione viene descritto come attivare la modalità Prestazioni. Determinate funzionalità del monitor potrebbero richiedere l'attivazione della modalità Prestazioni.

In modalità di sospensione, per conformità con gli standard di alimentazione internazionali, l'impostazione predefinita del monitor è la modalità Risparmio di energia.

Se il monitor in uso supporta la modalità Prestazioni, per mantenere le porte USB abilitate quando il monitor è in Modalità disattivazione automatica, modificare l'impostazione della modalità di risparmio energia da **Risparmio di energia** a **Prestazioni**.

**X NOTA:** Se si sta collegando un computer non alimentato a batteria, l'impostazione Modalità risparmio energia deve essere cambiata in modalità Prestazioni.

Per modificare l'impostazione Modalità risparmio di energia:

- **1.** Premere il pulsante Menu per aprire il menu OSD.
- **2.** Selezionare **Alimentazione**, quindi **Modalità risparmio di energia**, e infine selezionare **Prestazioni**.
- **3.** Selezionare **Indietro** e chiudere l'OSD.

# <span id="page-28-0"></span>**Utilizzo della Modalità disattivazione automatica (solo in determinati prodotti)**

Il monitor dispone di una funzione di risparmio energetico denominata Modalità disattivazione automatica, che corrisponde ad uno stato di alimentazione ridotta. In questa sezione viene descritto come attivare o regolare la Modalità disattivazione automatica sul monitor.

Quando è attiva la Modalità disattivazione automatica (attivata per impostazione predefinita), se il computer entra in una modalità a basso consumo di energia (assenza di segnale di sincronizzazione verticale o orizzontale), il monitor entra in uno stato di alimentazione ridotta.

Quando entra in questo stato di alimentazione ridotta (Modalità disattivazione automatica), lo schermo del monitor si spegne, la retroilluminazione si disattiva e la spia di alimentazione diventa arancione. In questo stato di alimentazione ridotta, il monitor assorbe meno di 0,5 W di potenza. Il monitor esce dalla Modalità disattivazione automatica quando il computer invia un segnale di attivazione al monitor (ad esempio, se l'utente attiva il mouse o la tastiera).

Per disabilitare la Modalità disattivazione automatica nel menu OSD:

- **1.** Premere il pulsante Menu per aprire il menu OSD, oppure premere al centro del controller OSD per aprire il menu OSD.
- **2.** Dal menu OSD, selezionare **Alimentazione**.
- **3.** Selezionare **Modalità disattivazione automatica**, quindi selezionare **Disattivata**.

# **Uso della modalità Luce blu bassa (solo in determinati prodotti)**

La riduzione della luce blu emessa dal monitor consente di ridurre l'esposizione degli occhi alla luce stessa. Questo monitor utilizza un pannello a luce blu in modalità di impostazione predefinita.

Nella modalità di impostazione predefinita, il pannello a luce blu di questo monitor è certificato TÜV per ridurre l'emissione di luce blu e creare un'immagine più rilassante e meno stimolante durante la lettura dei contenuti sullo schermo.

# **Regolazione dell'emissione di luce blu (solo in determinati prodotti)**

La riduzione della luce blu emessa dal monitor consente di ridurre l'esposizione degli occhi alla luce stessa. Questo monitor consente di selezionare un'impostazione per ridurre l'emissione di luce blu e creare un'immagine più rilassante e meno stimolante durante la lettura dei contenuti sullo schermo.

Per regolare l'emissione di luce blu del monitor:

**1.** Premere uno dei pulsanti OSD per attivarli, quindi premere il pulsante Menu per aprire il menu OSD. Selezionare **Colore**.

Se si utilizza un controller, premere al centro del controller OSD per aprire il menu OSD.

- **2.** Selezionare **Luce blu bassa** dalle opzioni di impostazione.
	- **Luce blu bassa**: (certificata TÜV) consente di ridurre la luce blu per un migliore comfort degli occhi.
	- **Lettura**: consente di ottimizzare la luminosità e la luce blu per la visualizzazione in ambienti chiusi.
	- **Notte**: consente di regolare l'emissione di luce blu al minimo e ridurre l'impatto sul sonno.
- <span id="page-29-0"></span>**3.** Selezionare **Salva e torna indietro** per salvare l'impostazione e chiudere il menu. Selezionare **Annulla** se non si desidera salvare l'impostazione.
- **4.** Dal menu principale, selezionare **Esci**.

# **Multistreaming DisplayPort tramite USB Type-C**

Se si utilizza la USB Type-C come sorgente di ingresso video primaria, è possibile eseguire il multistreaming su altri monitor DisplayPort connessi in una configurazione a cascata. Se la scheda grafica del computer in uso supporta questa configurazione, è possibile collegare fino a quattro monitor in questa configurazione.

Il numero di monitor che si può collegare attraverso il multistreaming DisplayPort dipende da una serie di fattori, tra cui le risoluzioni e le velocità di scansione utilizzate per ogni monitor e le capacità del sistema grafico GPU o incorporato. Se si è acquistata una nuova scheda grafica per il computer in uso, consultare il manuale fornito con la scheda grafica per ulteriori informazioni sulle sue capacità.

Per eseguire il multistreaming:

- **1.** Assicurarsi che l'ingresso video primario sia USB Type-C.
- **2.** Aggiungere un secondo monitor collegando un cavo DisplayPort tra la porta DisplayPort in uscita sul monitor principale e la porta DisplayPort in entrata su un monitor secondario.
- **X NOTA:** Tre dei quattro monitor collegati a cascata devono essere dotati di porte video di ingresso e uscita DisplayPort. L'ultimo monitor della cascata deve essere dotato solo di una porta video di ingresso DisplayPort.

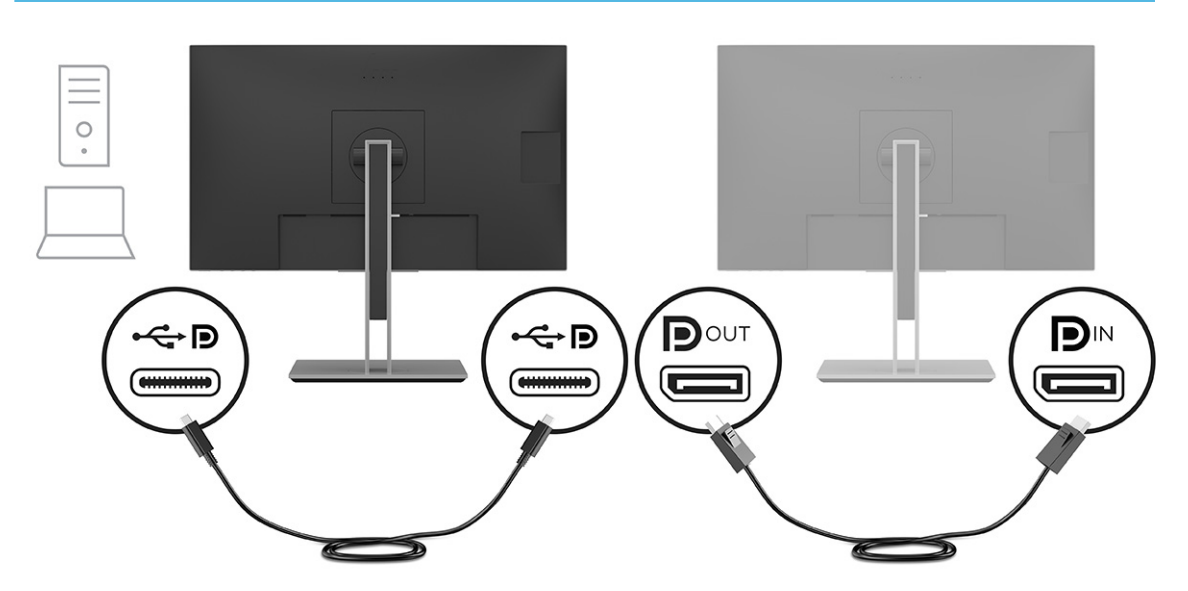

**3.** Impostare un monitor collegato affinché visualizzi la stessa immagine del monitor principale oppure un'altra immagine.

DisplayPort 1.2 è l'impostazione predefinita, ma l'impostazione passa automaticamente a DisplayPort 1.2 quando si collega la porta DisplayPort in uscita al monitor secondario.

**4.** Per collegare monitor aggiuntivi (fino ad un massimo di quattro), premere il pulsante Menu per aprire il menu OSD. Spostarsi sulla configurazione USB Type-C e selezionare Video USB-C + USB 2.0.

- **NOTA:** Tutti i monitor collegati in cascata devono supportare il multistreaming DisplayPort tranne l'ultimo.
- **5.** Collegare il cavo DisplayPort dalla porta DisplayPort OUT di un monitor alla porta DisplayPort IN del monitor successivo.

# <span id="page-31-0"></span>**3 Supporto e risoluzione dei problemi**

Se il monitor non funziona come previsto, è possibile risolvere il problema seguendo le istruzioni riportate in questa sezione.

# **Risoluzione dei problemi più comuni**

Nella seguente tabella sono elencati i possibili problemi, le possibili cause dei singoli problemi e le soluzioni consigliate.

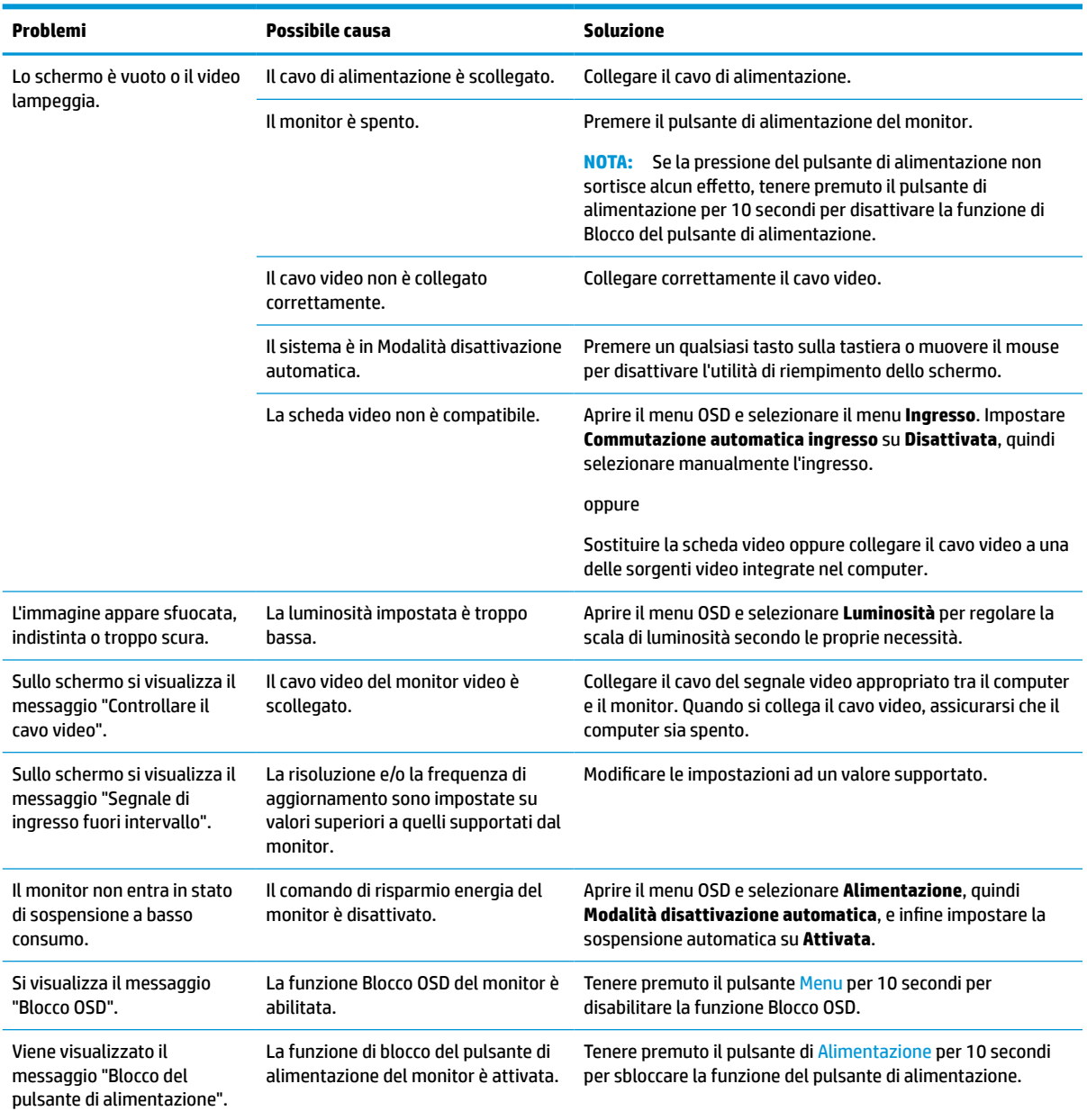

#### **Tabella 3-1 Problemi comuni e relative soluzioni**

# <span id="page-32-0"></span>**Blocchi pulsanti**

La funzione di blocco del pulsante è disponibile solo se il monitor è acceso, con l'indicazione di un segnale attivo, e con il menu OSD chiuso. Tenendo premuto il pulsante di alimentazione oppure il pulsante Menu per 10 secondi, tale pulsante viene disabilitato. È possibile riabilitare il pulsante tenendo nuovamente premuto il pulsante per 10 secondi.

# **Ottimizzazione delle prestazioni delle immagini (ingresso analogico)**

Se si desidera personalizzare le proprie impostazioni, in questa sezione viene descritto come ottimizzare manualmente l'immagine del monitor.

Per migliorare il rendimento delle immagini, è possibile regolare i seguenti due comandi dell'On-Screen Display (OSD): Orologio e Fase (disponibile nel menu OSD). Utilizzare questi comandi soltanto se con la regolazione automatica non si ottiene un'immagine soddisfacente.

**W NOTA:** È possibile regolare i comandi Orologio e Fase solo quando si utilizza un ingresso (VGA) analogico. Questi comandi non sono regolabili per gli ingressi digitali.

L'Orologio va impostato correttamente per primo in quanto le impostazioni della Fase dipendono dall'impostazione principale dell'Orologio.

- **Orologio**: consente di aumentare o diminuire il valore per ridurre al minimo eventuali barre o strisce verticali visibili sullo sfondo dello schermo.
- **Fase**: consente di aumentare o diminuire il valore per ridurre al minimo la sfocatura e lo sfarfallio del video.

**X** NOTA: Se si utilizzano questi comandi, i risultati migliori si ottengono utilizzando l'utility software di regolazione automatica. È possibile scaricare questa utility dal sito <http://www.hp.com/support>.

Se in fase di regolazione dei valori di Orologio e Fase le immagini del monitor diventano distorte, continuare con la regolazione dei valori fino a quando la distorsione non scompare. Per ripristinare le impostazioni predefinite, premere il pulsante Menu per aprire il menu OSD, quindi selezionare **Gestione**, **Ripristino delle impostazioni predefinite**, e infine selezionare **Sì**.

Per eliminare le barre verticali (Orologio):

- **1.** Premere il pulsante Menu per aprire il menu OSD, quindi selezionare **Immagine**, e infine **Orologio e Fase**.
- **2.** Selezionare **Orologio**, quindi utilizzare i pulsanti OSD sul monitor che consentono la visualizzazione delle icone di freccia su o freccia giù per eliminare le barre verticali. Premere i pulsanti lentamente in modo da evitare di perdere il punto di regolazione ottimale.

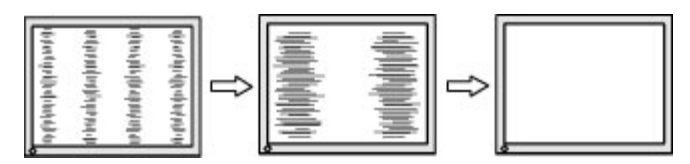

**3.** Dopo la regolazione dell'Orologio, in caso di sfarfallio, sfocatura o se sullo schermo appaiono delle barre, procedere alla regolazione della Fase.

Per eliminare sfarfallio o sfocature (Fase):

**1.** Premere il pulsante Menu per aprire il menu OSD, quindi selezionare **Immagine**, e infine **Orologio e Fase**.

**2.** Selezionare **Fase**, quindi utilizzare i pulsanti OSD del monitor che consentono la visualizzazione delle icone di freccia su o freccia giù per eliminare lo sfarfallio o la sfocatura. Lo sfarfallio o la sfocatura potrebbero non essere eliminate a seconda del computer in uso o della scheda del controller grafico installata.

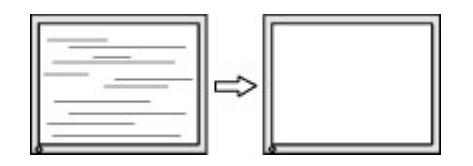

Per correggere la posizione della schermata (Posizione orizzontale o verticale):

- **1.** Premere il pulsante Menu per aprire il menu OSD, quindi selezionare **Immagine**, e infine **Posizione immagine**.
- **2.** Premere i pulsanti OSD sul monitor che consentono la visualizzazione delle icone di freccia su o freccia giù per regolare accuratamente la posizione dell'immagine nell'area di visualizzazione del monitor. La **Posizione orizzontale** sposta l'immagine a sinistra o a destra; la **Posizione verticale** sposta l'immagine in alto o in basso.

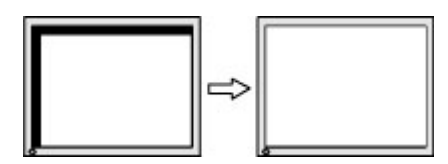

# <span id="page-34-0"></span>**4 Manutenzione del monitor**

Con una corretta manutenzione, il monitor può funzionare per molti anni. Queste istruzioni forniscono passaggi da eseguire per mantenere il monitor in condizioni ottimali.

# **Linee guida per la manutenzione**

Per ottimizzare le prestazioni del monitor e prolungarne la durata, attenersi alla seguente procedura.

- Non aprire lo chassis del monitor né tentare di fare manutenzione da soli su questo prodotto. Regolare solo i comandi descritti nelle istruzioni di funzionamento. Se il monitor non funziona correttamente o se è caduto o si è danneggiato, contattare un rivenditore, un distributore o un centro di assistenza HP autorizzato.
- Utilizzare esclusivamente una sorgente di alimentazione e un tipo di collegamento idonei per il monitor, come indicato sull'etichetta o sulla targa posteriore affissa sullo stesso.
- Assicurarsi che l'amperaggio totale delle apparecchiature collegate alla presa non superi il valore nominale della presa CA, e che l'amperaggio totale delle apparecchiature collegate al cavo non superi quello del cavo. Leggere la targhetta relativa all'alimentazione per determinare l'amperaggio (AMP o A) di ciascun dispositivo.
- Installare il monitor in prossimità di una presa facilmente accessibile. Scollegare il monitor afferrando saldamente la spina ed estraendola dalla presa. Non scollegare il monitor tirando il cavo.
- Spegnere il monitor quando non è in uso e utilizzare un programma salvaschermo. In questo modo è possibile aumentare notevolmente la durata di vita prevista del monitor.

**X NOTA:** I danni da burn-in del monitor non sono coperti dalla Garanzia HP.

- Non ostruire gli slot e le aperture del cabinet o inserirvi oggetti all'interno. Queste aperture servono per la ventilazione.
- Non far cadere il monitor o collocarlo su una superficie instabile.
- Non appoggiare oggetti sul cavo di alimentazione. Non calpestare il cavo.
- Installare il monitor in una zona ben ventilata, lontano da luce e calore eccessivi e dall'umidità.

### **Pulizia del monitor**

Utilizzare queste istruzioni per pulire il monitor quando necessario.

- **1.** Spegnere il monitor e staccare il cavo di alimentazione dalla presa CA.
- **2.** Scollegare tutti i dispositivi esterni.
- **3.** Spolverare il monitor passando un panno antistatico soffice e pulito sullo schermo e sullo chassis.
- **4.** Per esigenze di pulizia più complesse, utilizzare una miscela di acqua e alcool isopropilico 50/50.
- **IMPORTANTE:** Non utilizzare detergenti che contengono sostanze a base di petrolio, come benzene, diluenti o altre sostanze volatili per pulire lo schermo del monitor o lo chassis. Questi agenti chimici potrebbero danneggiare lo schermo.

<span id="page-35-0"></span>**IMPORTANTE:** Spruzzare il detergente su un panno e passare delicatamente il panno umido sulla superficie dello schermo. Non spruzzare il detergente direttamente sulla superficie dello schermo in quanto potrebbe scorrere dietro il frontalino e danneggiare i componenti elettronici. Il panno deve essere umido, ma non bagnato. La penetrazione di acqua nelle aperture di ventilazione o in altri punti può danneggiare il monitor. Prima dell'utilizzo, lasciare asciugare all'aria il monitor.

**5.** Dopo aver rimosso sporco e detriti, è possibile pulire le superfici con un disinfettante. L'Organizzazione Mondiale della Sanità (OMS) consiglia di pulire le superfici e successivamente di disinfettarle come prassi ottimale per prevenire la diffusione di malattie respiratorie virali e di batteri nocivi. Un disinfettante che rientra nelle linee guida per la pulizia di HP è una soluzione alcolica composta da alcool isopropilico al 70% e acqua al 30%. Questa soluzione idroalcolica è venduta nella maggior parte dei negozi.

## **Spedizione del monitor**

Conservare l'imballaggio originale in un magazzino. Potrebbe essere necessario in un secondo momento per spedire o spostare il monitor.

# <span id="page-36-0"></span>**A Specifiche tecniche**

Questa sezione contiene specifiche tecniche relative agli aspetti fisici del monitor, ad esempio il peso e le dimensioni di visualizzazione, oltre alle condizioni operative ambientali necessarie e agli intervalli delle sorgenti di alimentazione.

Le specifiche tecniche rappresentano le specifiche normalmente fornite dai costruttori dei componenti HP; le effettive prestazioni potrebbero variare leggermente per eccesso o difetto.

**WE NOTA:** Per specifiche tecniche più recenti o aggiuntive su questo prodotto, accedere alla pagina <http://www.hp.com/go/quickspecs/>e cercare lo specifico modello di monitor in uso per individuarne le QuickSpecs specifiche.

# **Specifiche tecniche del modello QHD da 68,6 cm (27,0 pollici)**

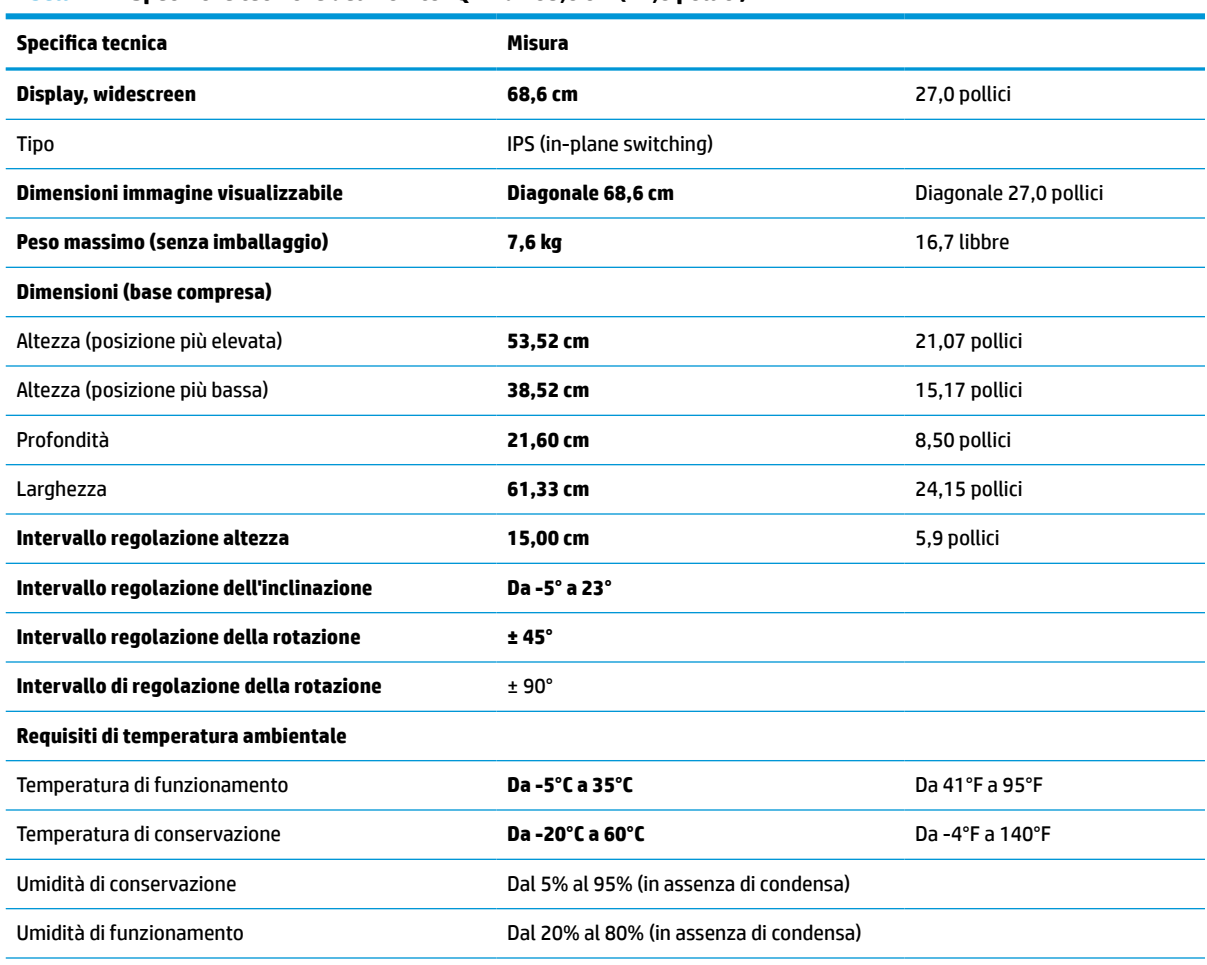

In questa sezione vengono fornite le specifiche del monitor.

### **Tabella A-1 Specifiche tecniche del monitor QHD da 68,6 cm (27,0 pollici)**

#### <span id="page-37-0"></span>**Tabella A-1 Specifiche tecniche del monitor QHD da 68,6 cm (27,0 pollici) (continuazione)**

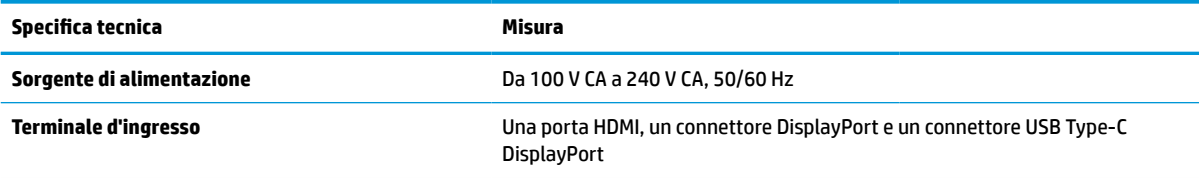

# **Specifiche tecniche del modello FHD da 60,5 cm (23,8 pollici)**

In questa sezione vengono fornite le specifiche del monitor.

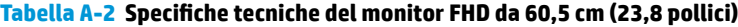

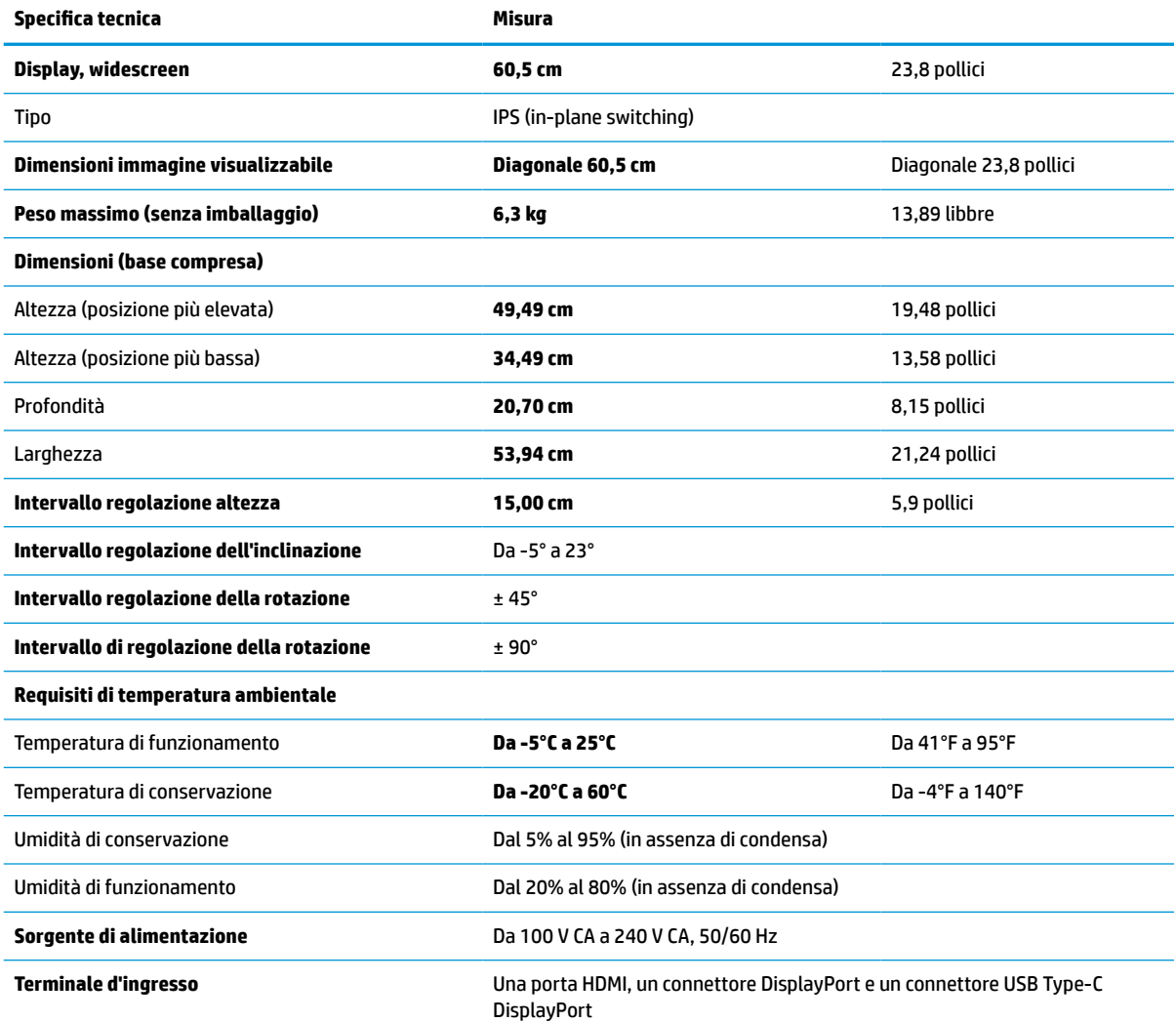

# **Risoluzioni di visualizzazione predefinite**

Le risoluzioni di visualizzazione seguenti costituiscono le modalità di utilizzo più comuni e sono impostate come impostazioni predefinite. Il monitor riconosce automaticamente queste modalità preimpostate, che quindi appaiono correttamente dimensionate e centrate sullo schermo.

| Preimposta<br>zione | <b>Formato pixel</b> | Freq. orizz. (kHz) | Freq. vert. (Hz) |
|---------------------|----------------------|--------------------|------------------|
| 1                   | $640 * 480$          | 31,469             | 59,540           |
| $\overline{c}$      | $720 * 400$          | 31,469             | 70,087           |
| 3                   | $800 * 600$          | 37,879             | 60,317           |
| 4                   | $1024 \times 768$    | 48,363             | 60,004           |
| 5                   | 1280 × 720           | 45,000             | 60,000           |
| 6                   | $1280 * 800$         | 49,702             | 59,810           |
| 7                   | 1280 × 1024          | 63,981             | 60,020           |
| 8                   | $1440 \times 900$    | 55,935             | 59,901           |
| 9                   | $1600 * 900$         | 60,000             | 60,000           |
| 10                  | $1600 * 1200$        | 75,000             | 60,000           |
| 11                  | 1680 × 1050          | 65,290             | 59,954           |
| 12                  | 1920 × 1080          | 67,500             | 60,000           |
| 13                  | 1920 × 1200          | 74,556             | 59,885           |
| 14                  | 2560 × 1440          | 88,787             | 59,951           |

<span id="page-38-0"></span>**Tabella A-3 Risoluzioni di visualizzazione predefinite (modello da 68,6 cm, 27,0 pollici)**

**Tabella A-4 Risoluzioni di visualizzazione predefinite (modello da 60,5 cm, 23,8 pollici)**

| Preimpostaz<br>ione | <b>Formato pixel</b> | Freq. orizz. (kHz) | Freq. vert. (Hz) |
|---------------------|----------------------|--------------------|------------------|
| 1                   | $640 * 480$          | 31,469             | 59,940           |
| 2                   | 720 × 400            | 31,469             | 70,087           |
| 3                   | $800 * 600$          | 37,879             | 60,317           |
| 4                   | $1024 \times 768$    | 48,363             | 60,004           |
| 5                   | $1280 \times 720$    | 45,000             | 60,000           |
| 6                   | $1280 * 800$         | 49,702             | 59,810           |
| $\overline{7}$      | 1280 × 1024          | 63,981             | 60,002           |
| 8                   | $1440 \times 900$    | 55,468             | 59,901           |
| 9                   | $1600 * 900$         | 60,000             | 60,000           |
| 10                  | 1680 × 1050          | 65,290             | 59,954           |
| 11                  | 1920 × 1080          | 67,500             | 60,000           |

# **Formati video ad alta definizione**

In questa sezione vengono forniti i formati video ad alta definizione.

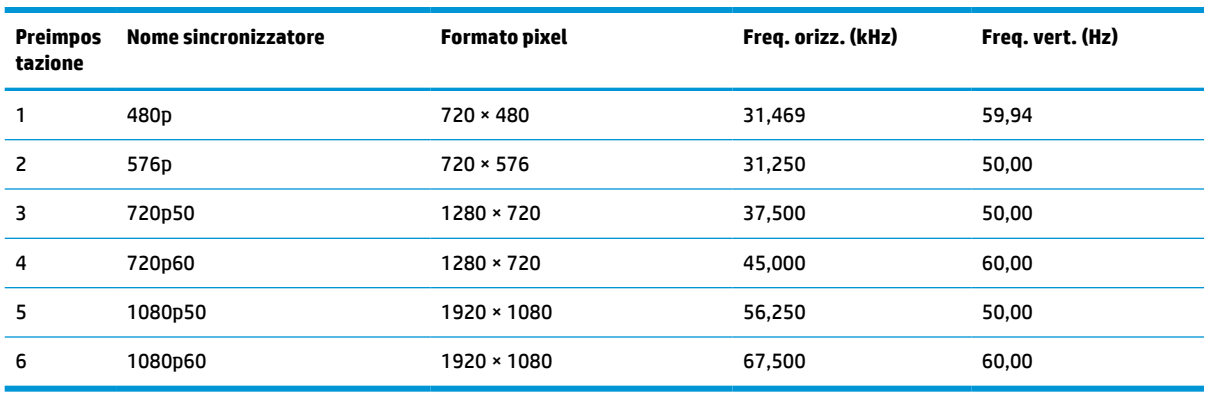

### <span id="page-39-0"></span>**Tabella A-5 Formati video ad alta definizione**

## **Funzione Risparmio energia**

Questo monitor supporta uno stato di alimentazione ridotta.

Lo stato di alimentazione ridotta si attiva quando il monitor rileva l'assenza del segnale di sincronizzazione orizzontale o verticale. Quando il monitor rileva l'assenza di questi segnali, lo schermo del monitor si spegne, la retroilluminazione si disattiva e la spia di alimentazione diventa arancione. In stato di alimentazione ridotta, il monitor utilizza <0,5 W di potenza. Prima di tornare allo stato operativo normale, vi è un breve periodo di riscaldamento.

Per le istruzioni relative all'impostazione della modalità di risparmio energia (talvolta denominata anche funzionalità di risparmio energetico), consultare il manuale del computer.

**X NOTA:** Questa funzione di Risparmio energia funziona solo quando il monitor è collegato ad un computer dotato di funzionalità di risparmio energetico.

Selezionando le impostazioni nell'utility del monitor Timer sospensione, è possibile anche programmare l'attivazione dello stato di alimentazione ridotta ad un orario prestabilito. Quando l'utility del monitor Timer sospensione avvia lo stato di alimentazione ridotta, la spia di alimentazione lampeggia di colore arancione.

# <span id="page-40-0"></span>**B Accessibilità**

L'obiettivo di HP è di progettare, produrre e commercializzare prodotti, servizi e informazioni che chiunque può utilizzare ovunque, sia su base standalone sia con appropriati dispositivi o applicazioni Assistive Technology (AT) di terze parti.

# **HP e accessibilità**

L'impegno di HP nel promuovere all'interno dell'azienda la diversità, l'inclusione e l'equilibrio tra vita privata e professionale si riflette in ogni attività di HP. HP si impegna a creare un ambiente inclusivo volto a stabilire relazioni in tutto il mondo tra le persone e la potenza della tecnologia.

### **Ricerca degli strumenti necessari**

La tecnologia consente di esprimere il pieno potenziale umano. La tecnologia assistiva rimuove le barriere e promuove l'indipendenza a casa, in ufficio e nella comunità. La tecnologia assistiva consente di aumentare, mantenere e migliorare le funzionalità delle tecnologie elettroniche e informatiche.

Per ulteriori informazioni, vedere [Ricerca della migliore tecnologia assistiva a pagina 36.](#page-41-0)

## **L'impegno di HP**

HP si impegna a fornire prodotti e servizi accessibili alle persone con disabilità. Questo impegno è alla base degli obiettivi di diversità dell'azienda e contribuisce a mettere a disposizione di tutti i vantaggi offerti dalla tecnologia.

L'obiettivo di accessibilità perseguito da HP consiste nel progettare, produrre e commercializzare prodotti e servizi utilizzabili da tutti, incluse le persone con disabilità, in maniera indipendente o con l'ausilio di adeguati dispositivi assistivi.

Per raggiungere tale scopo, questa politica di accessibilità definisce sette obiettivi chiave che guidano ogni attività di HP. Tutti i manager e i dipendenti HP sostengono questi obiettivi e la loro implementazione in conformità ai ruoli e alle responsabilità personali:

- Promuovere la consapevolezza dei problemi di accessibilità in HP e garantire ai dipendenti la formazione necessaria per la progettazione, la produzione, la commercializzazione e la fornitura di prodotti e servizi accessibili.
- Sviluppare linee guida sull'accessibilità per i prodotti e i servizi e responsabilizzare i gruppi dedicati allo sviluppo dei prodotti sull'implementazione di queste linee guida ove fattibili in termini di competitività, aspetti tecnici ed economicità.
- Coinvolgere le persone con disabilità nello sviluppo di linee guida sull'accessibilità e nella progettazione e nella sperimentazione di prodotti e servizi.
- Documentare le funzioni di accessibilità e diffondere al pubblico informazioni sui prodotti e servizi HP in un formato accessibile.
- Stabilire rapporti di collaborazione con i principali fornitori di tecnologie e soluzioni assistive.
- <span id="page-41-0"></span>● Sostenere la ricerca e lo sviluppo a livello interno ed esterno per migliorare le tecnologie assistive dei prodotti e dei servizi HP.
- Fornire sostegno e contribuire alla creazione di linee guida e standard di settore in materia di accessibilità.

## **IAAP (International Association of Accessibility Professionals)**

IAAP è un'associazione senza fini di lucro che si occupa del miglioramento del lavoro dei professionisti dell'accessibilità tramite reti, formazione e certificazione. L'obiettivo è sostenere sia i professionisti dell'accessibilità, per lo sviluppo e il miglioramento della loro carriera, sia le aziende, per l'integrazione dell'accessibilità nelle loro infrastrutture e nei loro prodotti.

In qualità di membro fondatore, HP collabora con altre organizzazioni per il miglioramento del settore dell'accessibilità. Questo impegno è alla base dell'obiettivo di accessibilità di HP nella progettazione, nella produzione e nella commercializzazione di prodotti e servizi utilizzabili in modo efficace da persone con disabilità.

IAAP consolida la professione collegando a livello globale utenti singoli, studenti e organizzazioni per favorire lo scambio di conoscenze. Per ulteriori informazioni, visitare <http://www.accessibilityassociation.org> per unirsi alla comunità online, registrarsi per ricevere le newsletter e valutare le opzioni di iscrizione all'associazione.

## **Ricerca della migliore tecnologia assistiva**

Tutti, anche le persone affette da patologie disabilitanti o limitazioni correlate all'età, dovrebbero essere in grado di comunicare, esprimersi e collegarsi con il mondo utilizzando la tecnologia. HP è impegnata a diffondere sempre di più la consapevolezza in azienda, tra i nostri clienti e tra i nostri partner.

Le varie tecnologie assistive implementate da HP (ad esempio, l'ingrandimento dei caratteri per facilitarne la visione, il riconoscimento vocale per riposare le mani o altre forme di ausilio) semplificano l'uso dei nostri prodotti. Come scegliere?

### **Valutazione delle esigenze**

La tecnologia consente agli utenti di esprimere il loro pieno potenziale. La tecnologia assistiva rimuove le barriere e promuove l'indipendenza a casa, in ufficio e nella comunità. La tecnologia assistiva (AT, Assistive Technology) consente di aumentare, mantenere e migliorare le funzionalità delle tecnologie elettroniche e informatiche.

È possibile scegliere tra numerosi prodotti AT. La valutazione AT dovrebbe consentire all'utente di esaminare svariati prodotti, trovare risposta alle sue domande e semplificare la scelta della soluzione più adatta alle sue esigenze. I professionisti qualificati per le valutazioni AT provengono da vari campi, tra cui fisioterapia, ergoterapia, logopedia e altri settori di competenza professionale soggetti ad autorizzazione o certificazione. Informazioni sulla valutazione possono essere fornite anche da altri professionisti, seppur in assenza di autorizzazioni o certificazioni. Per trovare la risorsa più adatta alle proprie esigenze, sarà opportuno valutare l'esperienza, la competenza e le tariffe.

### **Accessibilità per i prodotti HP**

Questi link forniscono informazioni sulle funzioni di accessibilità e sulle tecnologie assistive incluse in vari prodotti HP. Queste risorse saranno utili per scegliere le funzioni della tecnologia assistiva e i prodotti più adatti alle proprie esigenze.

- <span id="page-42-0"></span>Aging e accessibilità in HP: visitare la pagina <http://www.hp.com>e digitare Accessibility nella casella di ricerca. Selezionare **Office of Aging and Accessibility**.
- Computer HP: per Windows 7, Windows 8 e Windows 10, visitare la pagina <http://www.hp.com/support>e digitare Opzioni accessibilità Windows nella casella di ricerca **Cerca nella nostra biblioteca**. Selezionare il sistema operativo desiderato nei risultati.
- Shopping di periferiche per i prodotti HP: visitare la pagina<http://store.hp.com>, selezionare **Acquista**, quindi selezionare **Monitor** o **Accessori**.

Per ulteriore assistenza sulle funzioni di accessibilità dei prodotti HP, fare riferimento a [Come contattare](#page-44-0) [l'assistenza a pagina 39.](#page-44-0)

Altri link a fornitori e partner esterni che possono fornire ulteriore assistenza:

- [Informazioni sull'accessibilità Microsoft \(Windows 7, Windows 8, Windows 10, Microsoft Office\)](http://www.microsoft.com/enable)
- [Informazioni sull'accessibilità dei prodotti Google \(Android, Chrome, Google Apps\)](https://www.google.com/accessibility/)

## **Norme e leggi**

I Paesi di tutto il mondo stanno promulgando norme per migliorare l'accesso ai prodotti e ai servizi per le persone con disabilità. Queste norme sono storicamente applicabili a prodotti e servizi di telecomunicazioni, a PC e stampanti con determinate funzioni di riproduzione video e comunicazione, alla relativa documentazione e assistenza clienti.

### **Norme**

La US Access Board ha creato la Section 508 delle norme FAR (Federal Acquisition Regulation) per gestire l'accesso alle risorse ICT (Information and Communication Technology) da parte di persone con disabilità fisiche, sensoriali o cognitive.

Le norme contengono criteri tecnici specifici per vari tipi di tecnologie e requisiti basati sulle performance e incentrati sulle capacità funzionali dei prodotti trattati. Criteri particolari coprono software e sistemi operativi, applicazioni e informazioni basate sul Web, computer, prodotti per le telecomunicazioni, dispositivi video e multimediali e prodotti indipendenti.

### **Mandato 376 – EN 301 549**

La norma EN 301 549 è stata creata dall'Unione Europea nell'ambito del Mandato 376 come base per un kit di strumenti online per l'approvvigionamento pubblico di prodotti ICT. La norma specifica i requisiti di accessibilità applicabili ai prodotti e ai servizi ICT, con una descrizione delle procedure di test e della metodologia di valutazione per ogni requisito.

### **Linee guida WCAG (Web Content Accessibility Guidelines)**

Le linee guida WCAG (Web Content Accessibility Guidelines) WAI (Web Accessibility Initiative) del consorzio W3C (World Wide Web Consortium) sostengono i progettisti e gli sviluppatori di siti Web nella creazione di siti compatibili con i requisiti di persone affette da patologie disabilitanti o limitazioni correlate all'età.

Le linee guida WCAG migliorano l'accessibilità di tutti i contenuti Web (testi, immagini, audio e video) e delle applicazioni Web. Queste linee guida possono essere sperimentate con precisione, sono facilmente comprensibili e utilizzabili e garantiscono agli sviluppatori la flessibilità necessaria per produrre soluzioni innovative. Le linee guida WCAG 2.0 sono state approvate anche come norma [ISO/IEC 40500:2012.](http://www.iso.org/iso/iso_catalogue/catalogue_tc/catalogue_detail.htm?csnumber=58625/)

Tali linee guida gestiscono in maniera specifica le barriere che ostacolano l'accesso ai contenuti Web agli anziani e alle persone affette da patologie disabilitanti visive, uditive, fisiche, cognitive e neurologiche. Le linee guida WCAG 2.0 forniscono contenuti accessibili con le seguenti caratteristiche:

- <span id="page-43-0"></span>● **Percepibilità** (per esempio, testi alternativi per le immagini, didascalie per contenuti audio, adattabilità delle presentazioni e contrasto dei colori)
- **Utilizzabilità** (per esempio, accesso da tastiera, contrasto dei colori, input temporizzato, eliminazione dei blocchi e navigabilità)
- **Comprensibilità** (per esempio, leggibilità, prevedibilità e assistenza all'input)
- **Solidità** (per esempio, compatibilità con tecnologie assistive)

### **Leggi e regolamenti**

Il problema dell'accessibilità alle informazioni e alle risorse informatiche sta acquisendo un'importanza crescente in ambito legislativo. Questi link forniscono informazioni sulle leggi, sui regolamenti e sulle norme più importanti.

- **[Stati Uniti](http://www8.hp.com/us/en/hp-information/accessibility-aging/legislation-regulation.html#united-states)**
- **[Canada](http://www8.hp.com/us/en/hp-information/accessibility-aging/legislation-regulation.html#canada)**
- **[Europa](http://www8.hp.com/us/en/hp-information/accessibility-aging/legislation-regulation.html#europe)**
- **[Australia](http://www8.hp.com/us/en/hp-information/accessibility-aging/legislation-regulation.html#australia)**

## **Risorse e link utili relativi all'accessibilità**

Questi istituti, organizzazioni e risorse possono rivelarsi ottime fonti di informazioni sulle disabilità e sulle limitazioni correlate all'età.

**X NOTA:** L'elenco non è esaustivo. Queste organizzazioni sono indicate solo a scopo informativo. HP non si assume alcuna responsabilità circa le informazioni o i contatti reperibili su Internet. L'elenco qui riportato non implica alcuna approvazione da parte di HP.

### **Organizzazioni**

Queste organizzazioni sono alcune delle tante che forniscono informazioni sulle disabilità e sulle limitazioni relative all'età.

- AAPD (American Association of People with Disabilities)
- ATAP (Association of Assistive Technology Act Programs)
- **HLAA (Hearing Loss Association of America)**
- ITTATC (Information Technology Technical Assistance and Training Center)
- Lighthouse International
- NAD (National Association of the Deaf)
- NFA (National Federation of the Blind)
- RESNA (Rehabilitation Engineering & Assistive Technology Society of North America)
- TDI (Telecommunications for the Deaf and Hard of Hearing, Inc.)
- WAI (Web Accessibility Initiative) del consorzio W3C (World Wide Web Consortium)

## <span id="page-44-0"></span>**Istituti didattici**

Molti istituti didattici, inclusi questi esempi, forniscono informazioni sulle disabilità e sulle limitazioni relative all'età.

- CSUN (California State University, Northridge, Center on Disabilities)
- University of Wisconsin Madison, Trace Center
- University of Minnesota Computer Accommodations Program

## **Altre risorse relative alla disabilità**

Molte risorse, inclusi questi esempi, forniscono informazioni sulle disabilità e sulle limitazioni relative all'età.

- ADA (Americans with Disabilities Act) Technical Assistance Program
- ILO Global Business and Disability Network
- **EnableMart**
- **EDF (European Disability Forum)**
- JAN (Job Accomodation Network)
- Abilitazione Microsoft

### **Link HP**

Questi collegamenti specifici di HP forniscono informazioni relative a disabilità e limitazioni relative all'età.

[Guida al comfort e alla sicurezza HP](http://www8.hp.com/us/en/hp-information/ergo/index.html)

[Vendite HP nel settore pubblico](https://government.hp.com/)

## **Come contattare l'assistenza**

HP offre supporto tecnico e assistenza con opzioni di accessibilità per i clienti con disabilità.

- **NOTA:** L'assistenza è solo in lingua inglese.
	- Per i clienti con disabilità uditive che desiderano formulare domande sull'assistenza tecnica o sull'accessibilità dei prodotti HP:
		- Utilizzare TRS/VRS/WebCapTel per chiamare il numero (877) 656-7058 dal lunedì al venerdì, dalle 6:00 alle 21:00 (fuso orario Mountain Time).
	- I clienti affetti da altre patologie disabilitanti o da limitazioni correlate all'età che desiderano formulare domande sull'assistenza tecnica o sull'accessibilità dei prodotti HP possono scegliere una delle seguenti opzioni:
		- Chiamare il numero (888) 259-5707 dal lunedì al venerdì, dalle 6:00 alle 21:00 (fuso orario Mountain Time).
		- Compilare il [modulo di contatto per persone affette da patologie disabilitanti o limitazioni correlate](https://h41268.www4.hp.com/live/index.aspx?qid=11387) [all'età.](https://h41268.www4.hp.com/live/index.aspx?qid=11387)

# <span id="page-45-0"></span>**Indice analitico**

### **A**

accessibilità [35,](#page-40-0) [36,](#page-41-0) [38](#page-43-0), [39](#page-44-0) Assistenza [2](#page-7-0) assistenza clienti, accessibilità [39](#page-44-0) assistenza tecnica [2](#page-7-0) AT (tecnologia assistiva) ricerca [36](#page-41-0) scopo [35](#page-40-0) avvertenze [1](#page-6-0)

### **C**

componenti parte anteriore [3](#page-8-0) parte posteriore [4](#page-9-0) componenti della parte anteriore [3](#page-8-0) componenti della parte posteriore [4](#page-9-0) connettore di alimentazione [4](#page-9-0) Connettore DisplayPort [4](#page-9-0) connettori alimentazione [4](#page-9-0) DisplayPort [4](#page-9-0) Mini DisplayPort [4](#page-9-0) contatto dell'assistenza tecnica [2](#page-7-0)

### **E**

etichetta [5](#page-10-0) etichetta del prodotto [5](#page-10-0)

### **G**

Guida introduttiva [1](#page-6-0)

### **I**

Informazioni sul monitor [2](#page-7-0) Informazioni sulla sicurezza [1](#page-6-0) International Association of Accessibility Professionals [36](#page-41-0)

### **J**

jack uscita audio (cuffie) [4](#page-9-0) jack di uscita audio (cuffie) [4](#page-9-0)

### **N**

norme e leggi, accessibilità [37](#page-42-0)

Norme sull'accessibilità della Section 508 [37](#page-42-0) numero di prodotto [5](#page-10-0) Numero di serie [5](#page-10-0)

### **O**

ottimizzazione delle prestazioni delle immagini (ingresso analogico) [26,](#page-31-0) [27](#page-32-0)

### **P**

Politica assistiva HP [35](#page-40-0) Porta HDMI [4](#page-9-0) Porta USB Type-C [4](#page-9-0) porte HDMI [4](#page-9-0) USB Type-C [4](#page-9-0) pulsante Menu [3](#page-8-0) pulsante OSD [3](#page-8-0)

### **R**

regolazione automatica (ingresso analogico) [26](#page-31-0) Risorse HP [2](#page-7-0) risorse, accessibilità [38](#page-43-0)

### **S**

Supporto HP [2](#page-7-0)

### **T**

tecnologia assistiva (AT) ricerca [36](#page-41-0) scopo [35](#page-40-0)

### **V**

valutazione dei requisiti di accessibilità [36](#page-41-0)